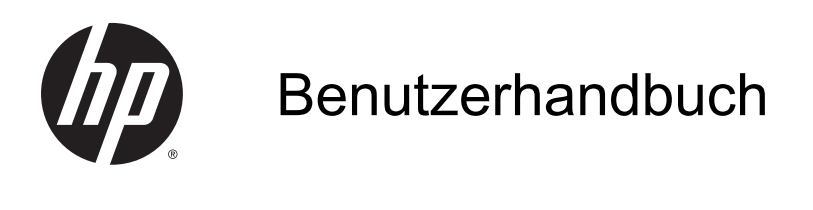

© Copyright 2014 Hewlett-Packard Development Company, L.P.

AMD ist eine Marke der Advanced Micro Devices, Inc. Bluetooth ist eine Marke ihres Inhabers und wird von Hewlett-Packard Company in Lizenz verwendet. Intel, Celeron und Pentium sind Marken der Intel Corporation in den USA und anderen Ländern. Microsoft und Windows sind in den USA eingetragene Marken der Microsoft-Unternehmensgruppe.

HP haftet nicht für technische oder redaktionelle Fehler oder Auslassungen in diesem Dokument. Ferner übernimmt sie keine Haftung für Schäden, die direkt oder indirekt auf die Bereitstellung, Leistung und Nutzung dieses Materials zurückzuführen sind. HP haftet – ausgenommen für die Verletzung des Lebens, des Körpers, der Gesundheit oder nach dem Produkthaftungsgesetz – nicht für Schäden, die fahrlässig von HP, einem gesetzlichen Vertreter oder einem Erfüllungsgehilfen verursacht wurden. Die Haftung für grobe Fahrlässigkeit und Vorsatz bleibt hiervon unberührt.

Inhaltliche Änderungen dieses Dokuments behalten wir uns ohne Ankündigung vor. Die Informationen in dieser Veröffentlichung werden ohne Gewähr für ihre Richtigkeit zur Verfügung gestellt. Insbesondere enthalten diese Informationen keinerlei zugesicherte Eigenschaften. Alle sich aus der Verwendung dieser Informationen ergebenden Risiken trägt der Benutzer.

Die Garantien für HP Produkte und Services werden ausschließlich in der zum Produkt bzw. Service gehörigen Garantieerklärung beschrieben. Aus dem vorliegenden Dokument sind keine weiterreichenden Garantieansprüche abzuleiten.

Erste Ausgabe: November 2014

Dokumentennummer: 798907-041

#### Produkthinweis

In diesem Handbuch werden die Funktionen beschrieben, die von den meisten Modellen unterstützt werden. Einige der Funktionen stehen möglicherweise nicht auf Ihrem Computer zur Verfügung.

Nicht alle Funktionen stehen in allen Versionen von Windows zur Verfügung. Dieser Computer benötigt eventuell aktualisierte und/oder separat zu erwerbende Hardware, Treiber und/oder Software, um die Windows-Funktionalität in vollem Umfang nutzen zu können. Ausführliche Informationen zu diesem Thema finden Sie unter <http://www.microsoft.com>.

Um auf das neueste Benutzerhandbuch zuzugreifen, rufen Sie die Website <http://www.hp.com/support>auf und wählen Sie Ihr Land aus. Wählen Sie Treiber & Downloads und folgen Sie den Anleitungen auf dem Bildschirm.

#### Bestimmungen zur Verwendung der **Software**

Durch das Installieren, Kopieren, Herunterladen oder anderweitiges Verwenden der auf diesem Computer vorinstallierten Softwareprodukte stimmen Sie den Bedingungen des HP Endbenutzer-Lizenzvertrags (EULA) zu. Wenn Sie diese Lizenzbedingungen nicht akzeptieren, müssen Sie das unbenutzte Produkt (Hardware und Software) innerhalb von 14 Tagen zurückgeben und können als einzigen Anspruch die Rückerstattung des Kaufpreises fordern. Die Rückerstattung unterliegt der entsprechenden Rückerstattungsregelung des Verkäufers.

Wenn Sie weitere Informationen benötigen oder eine Rückerstattung des Kaufpreises des Computers fordern möchten, wenden Sie sich an den Verkäufer.

## **Sicherheitshinweis**

A VORSICHT! Um eventuelle Verbrennungen oder eine Überhitzung des Computers zu vermeiden, stellen Sie den Computer nicht direkt auf Ihren Schoß, und blockieren Sie die Lüftungsschlitze nicht. Verwenden Sie den Computer nur auf einer festen, ebenen Oberfläche. Vermeiden Sie die Blockierung der Luftzirkulation durch andere feste Objekte, wie beispielsweise einen in unmittelbarer Nähe aufgestellten Drucker, oder durch weiche Objekte, wie Kissen, Teppiche oder Kleidung. Vermeiden Sie während des Betriebs außerdem direkten Kontakt des Netzteils mit der Haut und mit weichen Oberflächen, wie Kissen, Teppichen oder Kleidung. Der Computer und das Netzteil entsprechen den Temperaturgrenzwerten für dem Benutzer zugängliche Oberflächen, die durch den internationalen Standard für die Sicherheit von Einrichtungen der Informationstechnologie (IEC 60950) definiert sind.

## Prozessor-Konfigurationseinstellung (nur bestimmte Modelle)

WICHTIG: Bestimmte Computermodelle sind mit einem Prozessor der Intel® Pentium® N35xx-Reihe oder der Celeron® N28xx/N29xx-Reihe und einem Windows®-Betriebssystem konfiguriert. Ändern Sie bei einem derartig konfigurierten Computer die Einstellung der Prozessorkonfiguration in msconfig.exe nicht von 4 oder 2 Prozessoren auf 1 Prozessor. Andernfalls würde der Computer nicht neu starten. Sie müssten Ihren Computer auf die Werkseinstellungen zurücksetzen, um die ursprünglichen Einstellungen wiederherzustellen.

# **Inhaltsverzeichnis**

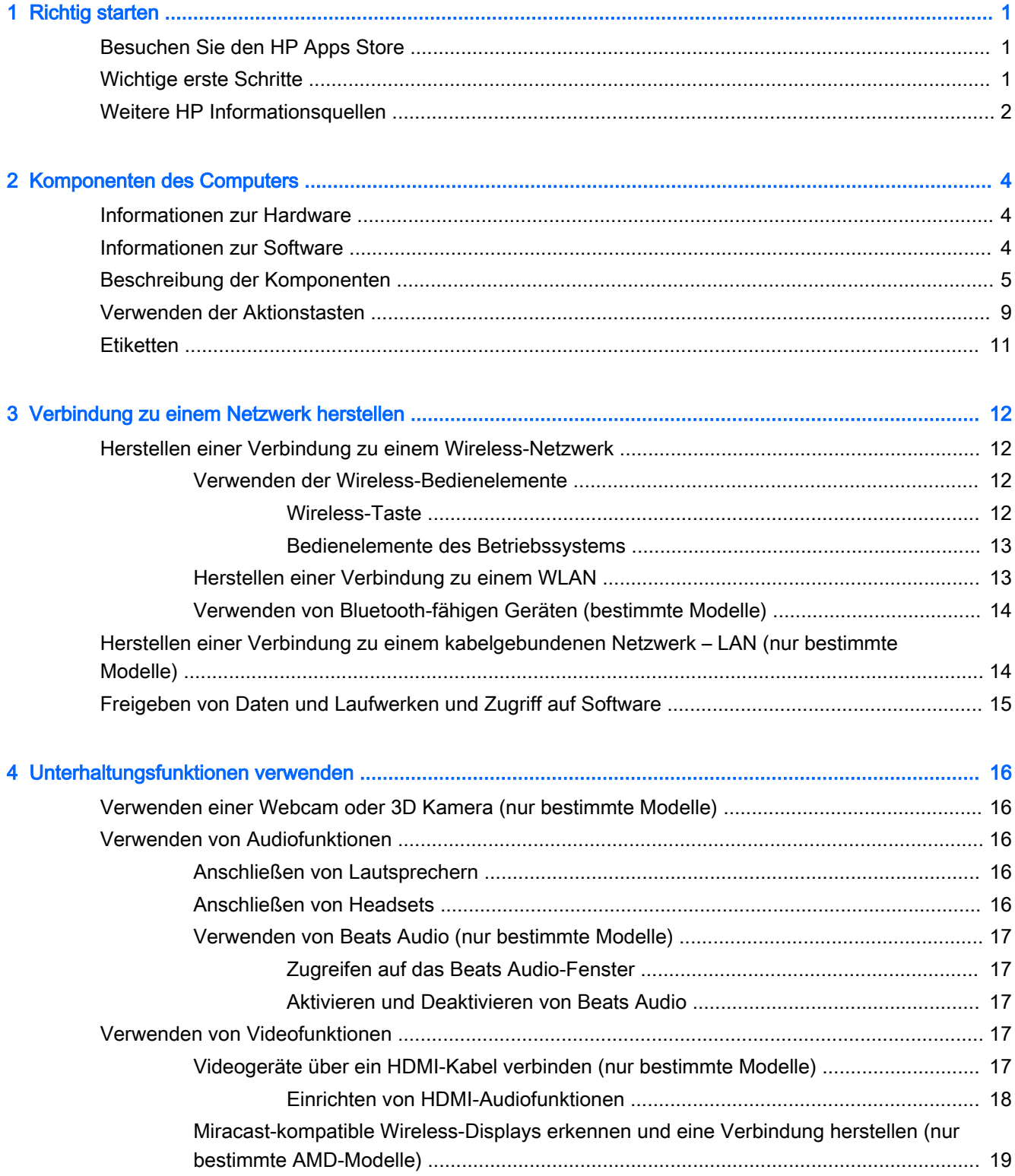

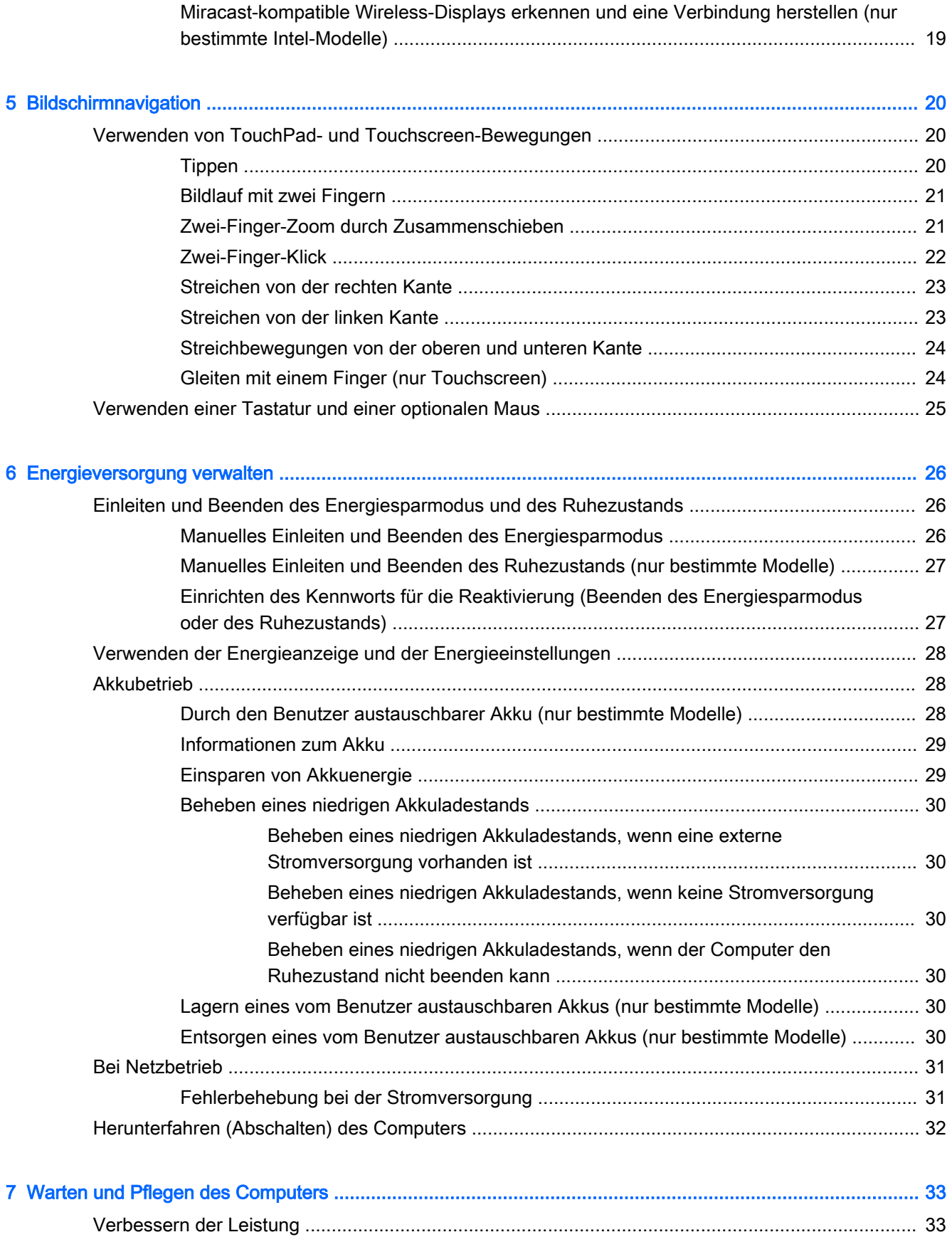

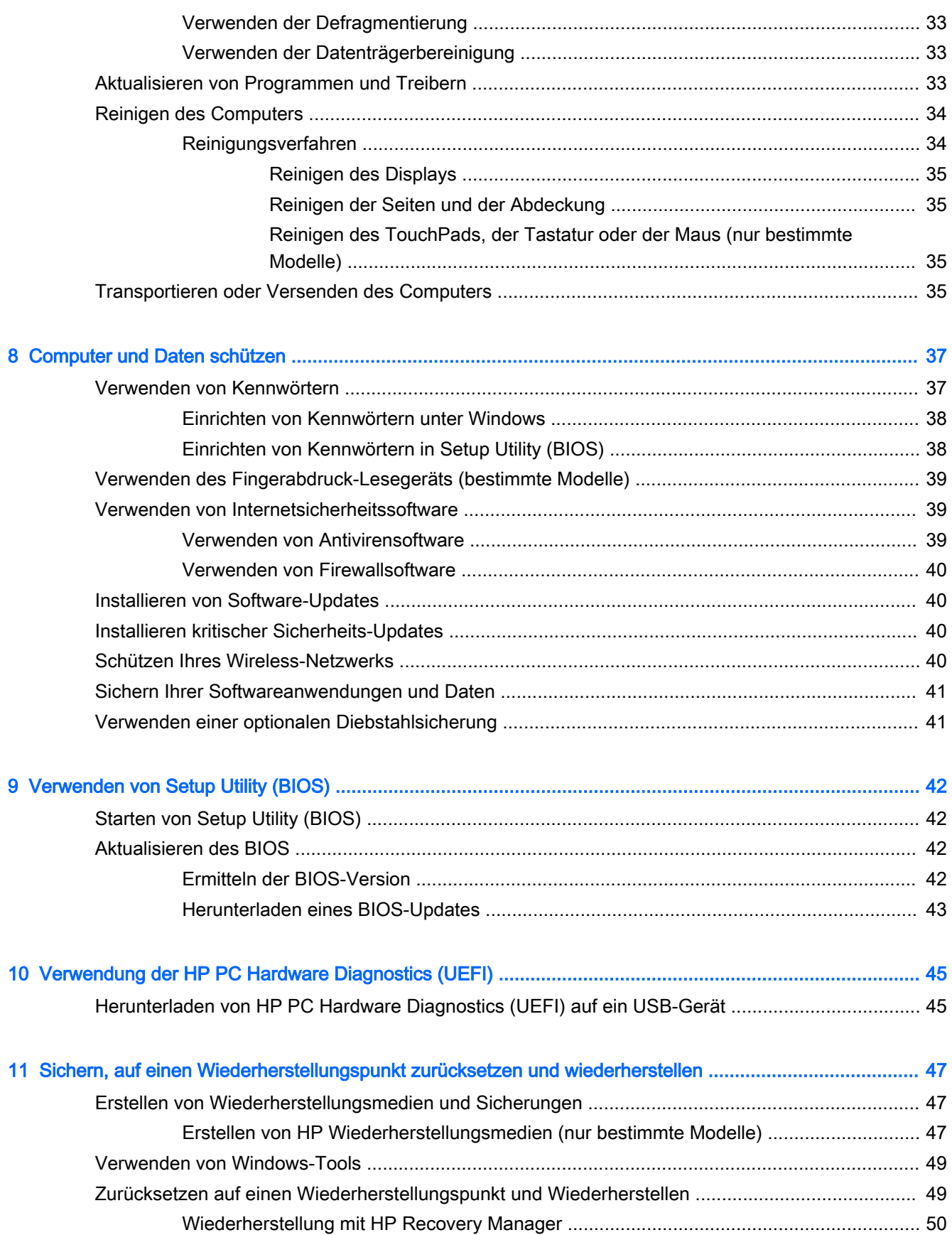

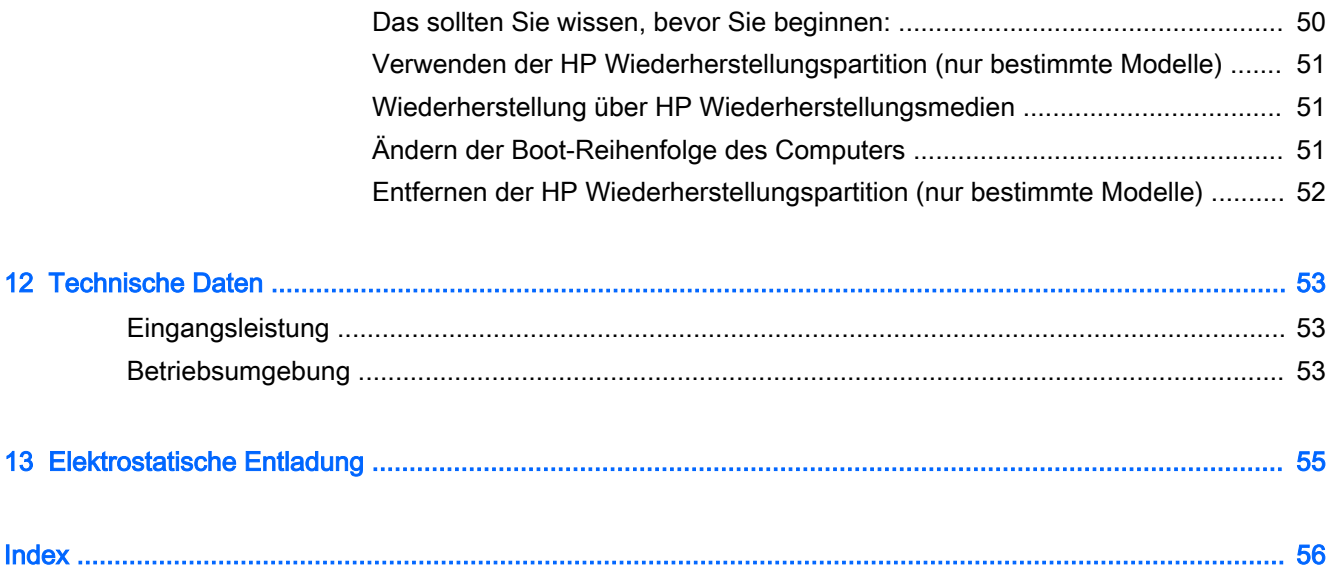

# <span id="page-10-0"></span>1 Richtig starten

Dieser Computer ist ein leistungsstarkes Produkt, das Ihnen bei Arbeit und Unterhaltung Freude bereiten wird. Arbeiten Sie dieses Kapitel durch, um mehr über bewährte Verfahren nach dem Setup und weitere HP Informationsquellen zu erfahren.

# Besuchen Sie den HP Apps Store

Der HP Apps Store bietet eine große Auswahl an beliebten Spielen, Entertainment- und Musik-Apps, Produktivitäts-Apps und exklusiven HP Apps, die Sie auf den Startbildschirm herunterladen können. Die Auswahl wird regelmäßig aktualisiert und beinhaltet regionale Inhalte und länderspezifische Angebote. Sehen Sie sich im HP Apps Store regelmäßig nach neuen und aktualisierten Funktionen um.

WICHTIG: Sie müssen mit dem Internet verbunden sein, um auf den HP Apps Store zugreifen zu können.

Zum Anzeigen und Herunterladen einer App:

- 1. Wählen Sie im Startbildschirm die Store App.
- 2. Wählen Sie HP Auswahl, um alle verfügbaren Apps anzuzeigen.

HINWEIS: HP Auswahl steht nur in bestimmten Ländern zur Verfügung.

3. Wählen Sie die App, die Sie herunterladen möchten, und folgen Sie dann den Anleitungen auf dem Bildschirm. Wenn der Download abgeschlossen ist, erscheint die App auf dem Bildschirm "Alle Apps".

## Wichtige erste Schritte

Nach dem Einrichten und Registrieren des Computers, empfehlen wir, die folgenden Schritte auszuführen, um das Beste aus Ihrer Investition herauszuholen:

- Sichern Sie Ihre Festplatte indem Sie Wiederherstellungsmedien erstellen. Siehe ["Sichern, auf](#page-56-0) [einen Wiederherstellungspunkt zurücksetzen und wiederherstellen" auf Seite 47.](#page-56-0)
- Stellen Sie eine Verbindung zu einem kabelgebundenen oder Wireless-Netzwerk her, sofern dies nicht bereits geschehen ist. Nähere Informationen finden Sie unter ["Verbindung zu einem](#page-21-0) [Netzwerk herstellen" auf Seite 12](#page-21-0).
- Machen Sie sich mit der Hardware und der Software des Computers vertraut. Weitere Informationen finden Sie unter ["Komponenten des Computers" auf Seite 4](#page-13-0) und ["Unterhaltungsfunktionen verwenden" auf Seite 16.](#page-25-0)
- Aktualisieren oder erwerben Sie Antivirensoftware. Siehe [Verwenden von Antivirensoftware](#page-48-0) [auf Seite 39](#page-48-0).

# <span id="page-11-0"></span>Weitere HP Informationsquellen

Diese Tabelle hilft Ihnen dabei, Produktinformationen, Anleitungen und sonstige Informationen zu finden.

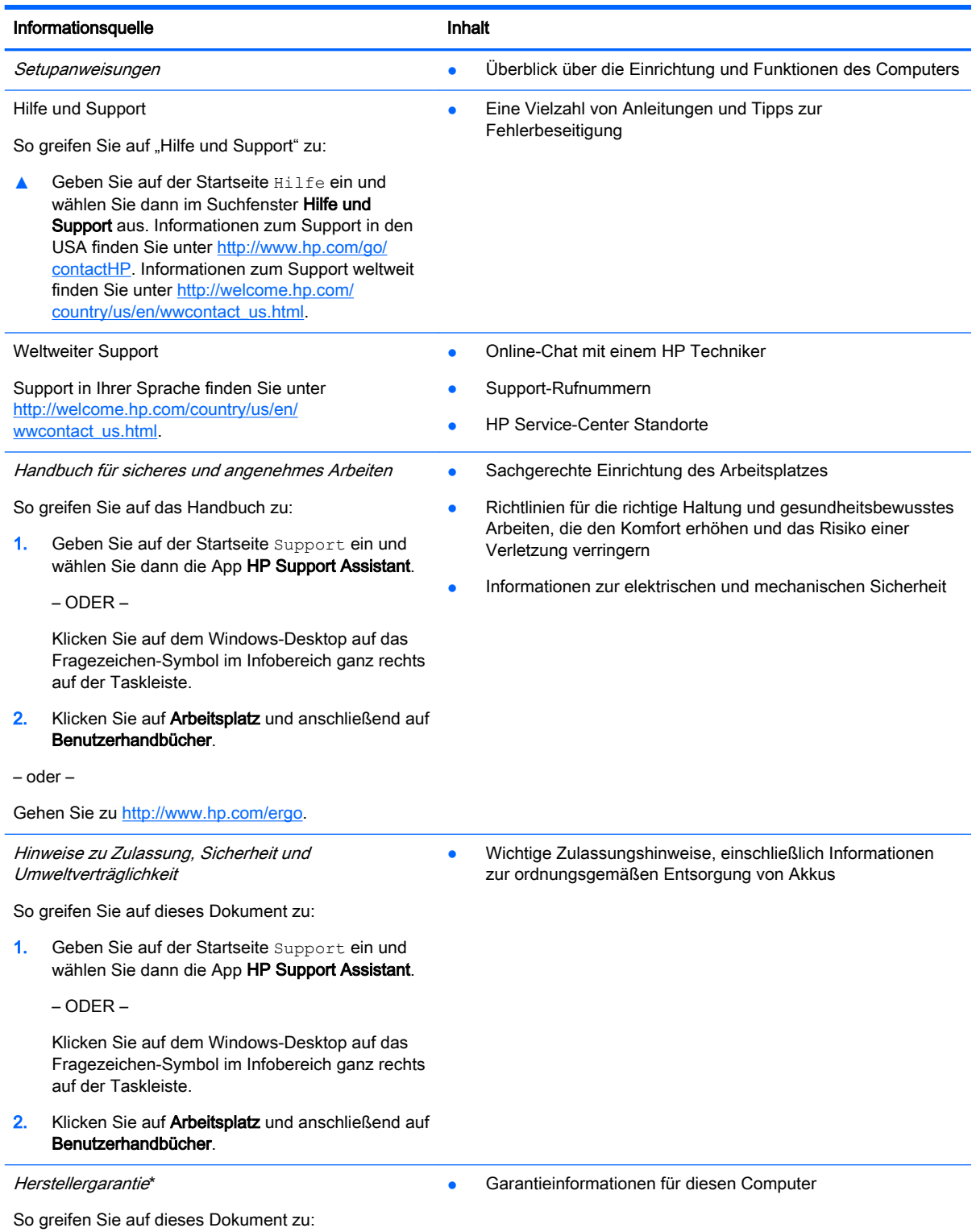

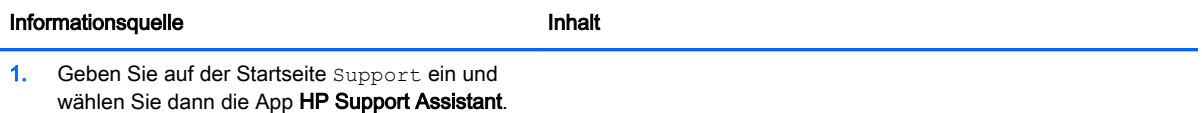

– ODER –

Klicken Sie auf dem Windows-Desktop auf das Fragezeichen-Symbol im Infobereich ganz rechts auf der Taskleiste.

2. Klicken Sie auf Arbeitsplatz und anschließend auf Garantie und Services.

– ODER –

Gehen Sie zu [http://www.hp.com/go/orderdocuments.](http://www.hp.com/go/orderdocuments)

\*Die HP Herstellergarantie für Ihr Produkt finden Sie zusammen mit den Benutzerhandbüchern auf Ihrem Computer und/ oder auf der CD/DVD im Versandkarton. In einigen Ländern/Regionen ist möglicherweise eine gedruckte HP Herstellergarantie im Versandkarton enthalten. In Ländern/Regionen, in denen keine gedruckte Garantieerklärung im Lieferumfang enthalten ist, können Sie diese unter <http://www.hp.com/go/orderdocuments>anfordern oder schreiben Sie an:

- Nordamerika: Hewlett-Packard, MS POD, 11311 Chinden Blvd., Boise, ID 83714, USA
- Europa, Naher Osten, Afrika: Hewlett-Packard, POD, Via G. Di Vittorio, 9, 20063, Cernusco s/Naviglio (MI), Italy
- Asien/Pazifikraum: Hewlett-Packard, POD, P.O. Box 200, Alexandra Post Office, Singapur 911507

Bitte geben Sie die Produktnummer, den Garantiezeitraum (befindet sich auf dem Serviceetikett), Ihren Namen und Ihre Postanschrift an, wenn Sie eine gedruckte Version Ihrer Garantie anfordern.

WICHTIG: Senden Sie Ihr HP Produkt NICHT an die oben aufgeführten Adressen zurück. Informationen zum Support in den USA finden Sie unter [http://www.hp.com/go/contactHP.](http://www.hp.com/go/contactHP) Informationen zum Support weltweit finden Sie unter [http://welcome.hp.com/country/us/en/wwcontact\\_us.html.](http://welcome.hp.com/country/us/en/wwcontact_us.html)

# <span id="page-13-0"></span>2 Komponenten des Computers

# Informationen zur Hardware

So finden Sie heraus, welche Hardware in Ihrem Computer installiert ist:

1. Geben Sie im Startbildschirm Systemsteuerung ein, und wählen Sie dann Systemsteuerung.

– ODER –

Klicken Sie auf dem Windows-Desktop mit der rechten Maustaste auf die Schaltfläche Start und wählen Sie dann Systemsteuerung.

2. Wählen Sie System und Sicherheit, wählen Sie dann System und anschließend Geräte-Manager in der linken Spalte.

Eine Liste aller im Computer installierten Geräte wird angezeigt.

Für Informationen über die Hardwarekomponenten und die BIOS-Versionsnummer des Systems drücken Sie fn+esc (nur bestimmte Modelle).

## Informationen zur Software

So finden Sie heraus, welche Software auf Ihrem Computer installiert ist:

**▲** Klicken Sie im Startbildschirm auf den Pfeil nach unten, in der linken unteren Ecke des Bildschirms.

– ODER –

Klicken Sie auf dem Windows-Desktop mit der rechten Maustaste auf die Schaltfläche Start und wählen Sie dann Programme und Features.

# <span id="page-14-0"></span>Beschreibung der Komponenten

Je nach Modell verfügt der Computer möglicherweise über einige der folgenden Komponenten. Um zu sehen, welche Komponenten für Ihr Modell typisch sind, ziehen Sie das Poster mit den Setupanweisungen, das im Versandkarton des Computers enthalten ist, zurate.

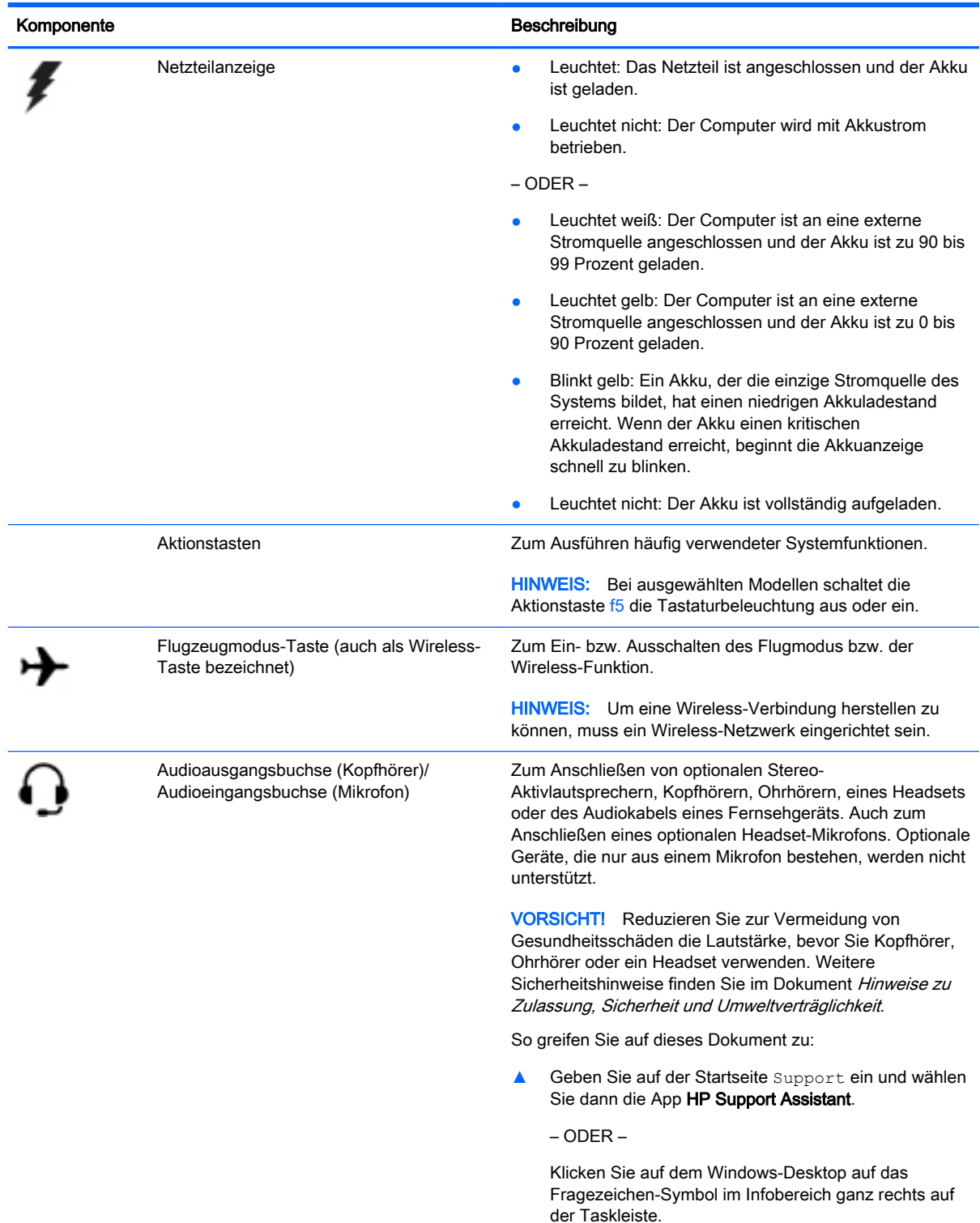

<span id="page-15-0"></span>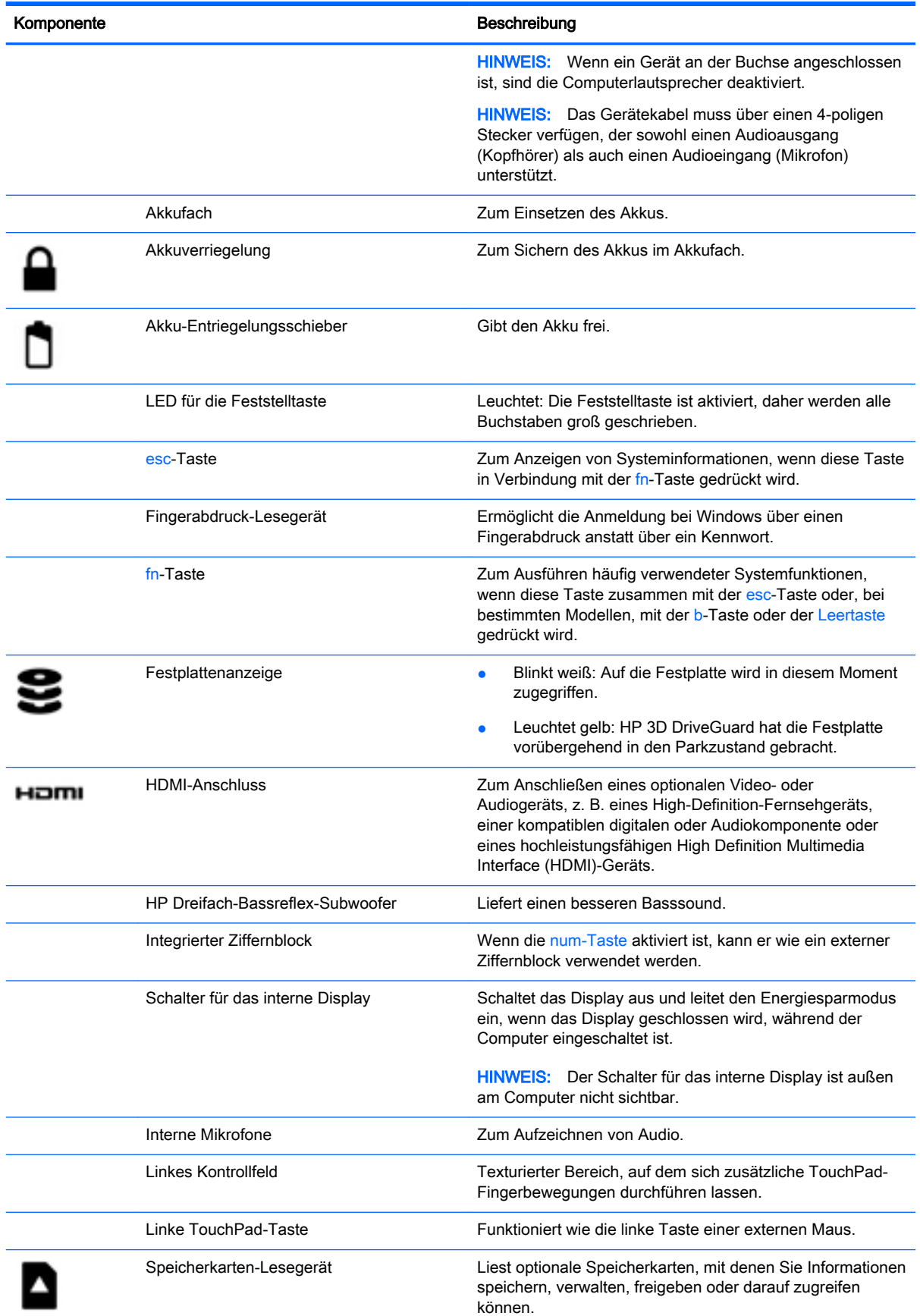

<span id="page-16-0"></span>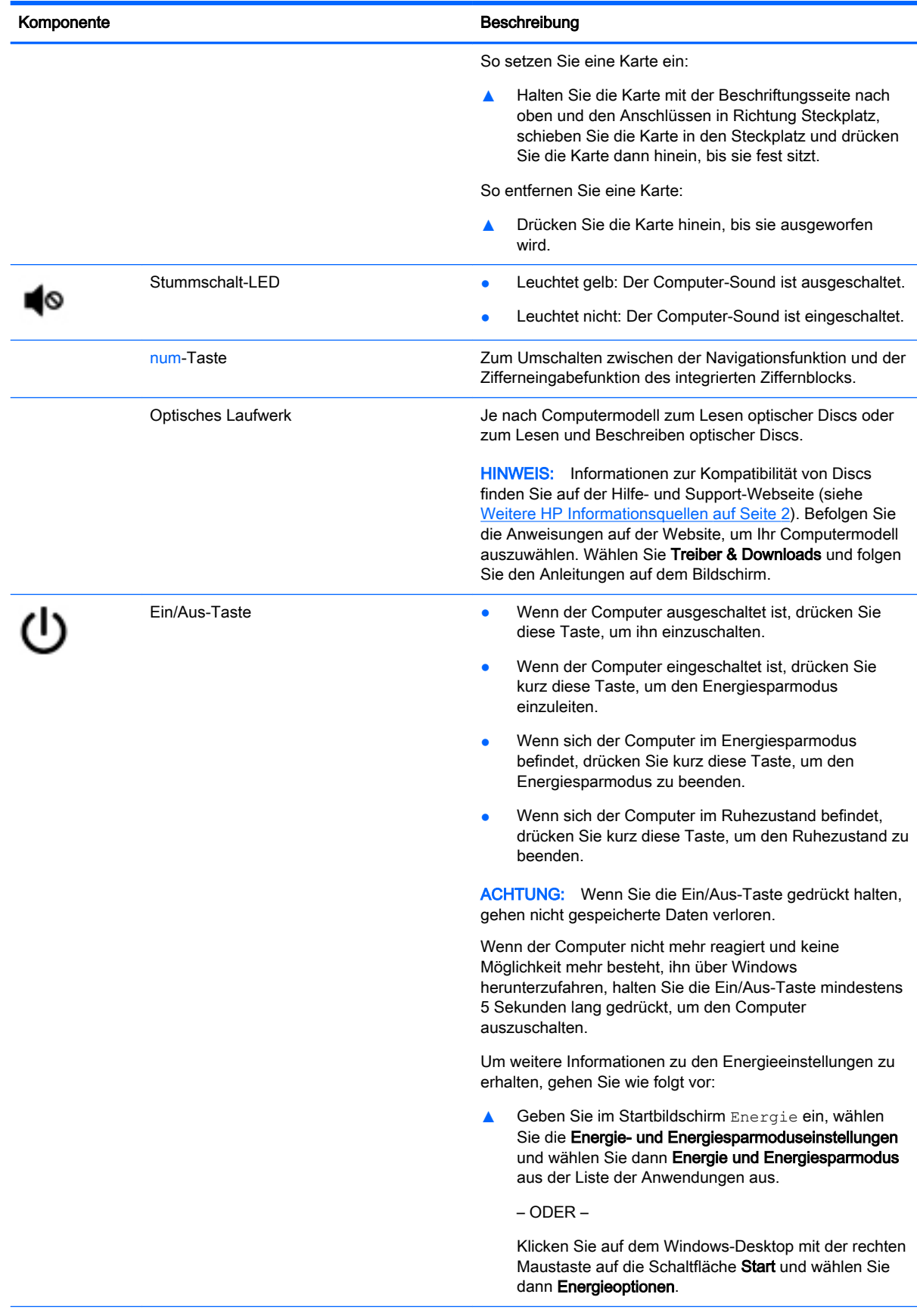

<span id="page-17-0"></span>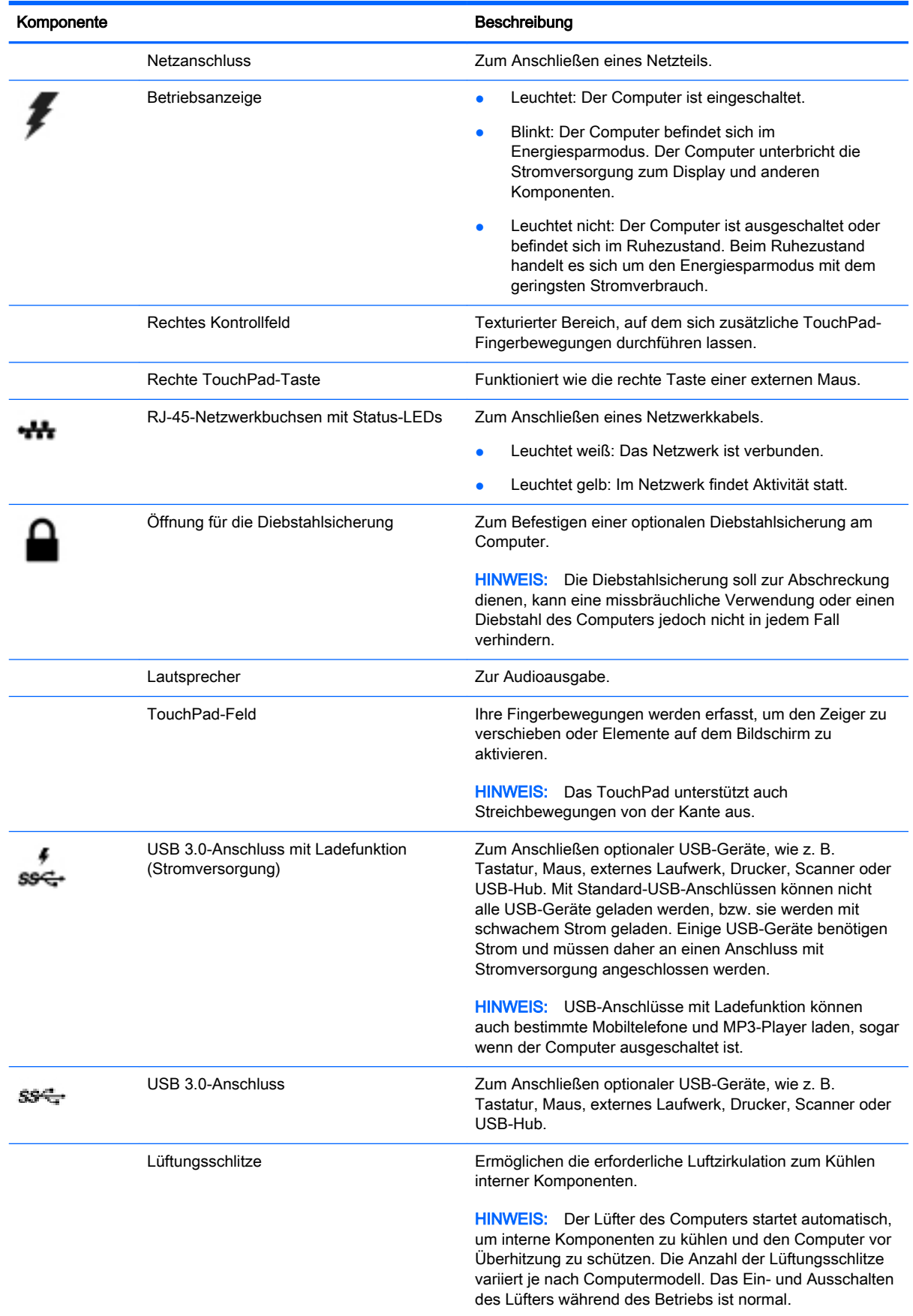

<span id="page-18-0"></span>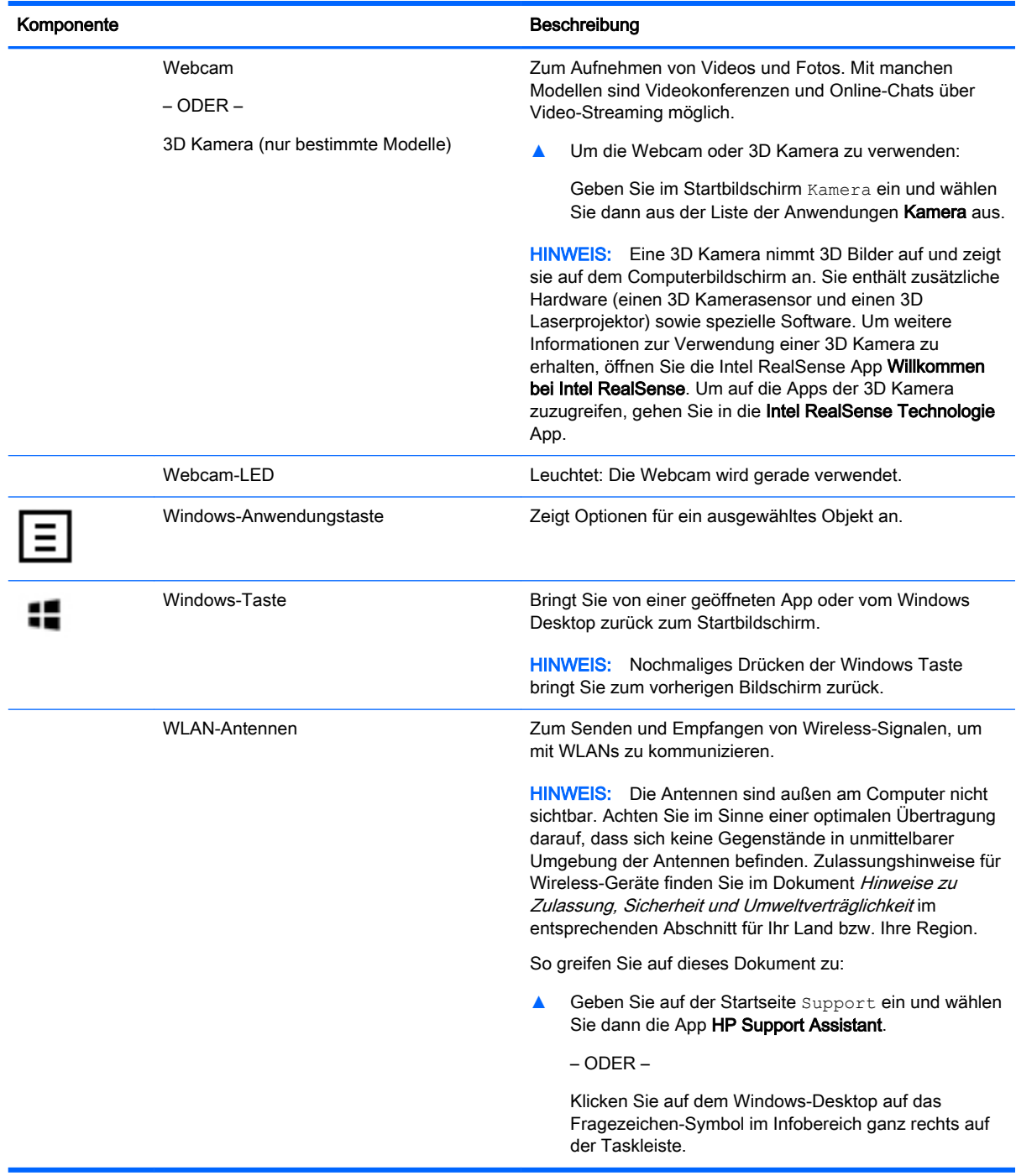

# Verwenden der Aktionstasten

Je nach Modell kann Ihr Computer über die Funktionen der Funktionstasten verfügen, wie in dieser Tabelle beschrieben.

Mit einer Aktionstaste wird die der Taste zugeordnete Funktion ausgeführt. Die Symbole auf den Aktionstasten stellen die zugeordneten Funktionen der Aktionstasten dar.

Um eine Funktion auszuführen, halten Sie die entsprechende Aktionstaste gedrückt.

<span id="page-19-0"></span>ACHTUNG: Gehen Sie äußerst vorsichtig vor, wenn Sie Änderungen in Setup Utility (BIOS) vornehmen. Wenn falsche Einstellungen vorgenommen werden, funktioniert der Computer möglicherweise nicht mehr ordnungsgemäß.

HINWEIS: Die Aktionstastenfunktion ist werksseitig aktiviert. Sie können diese Funktion in Setup Utility (BIOS) deaktivieren. Weitere Informationen hierzu finden Sie unter "Hilfe und Support".

Wenn Sie die Aktionstastenfunktion deaktiviert haben, können Sie die jeweilige Funktion trotzdem ausführen, indem Sie die fn-Taste zusammen mit der entsprechenden Aktionstaste drücken.

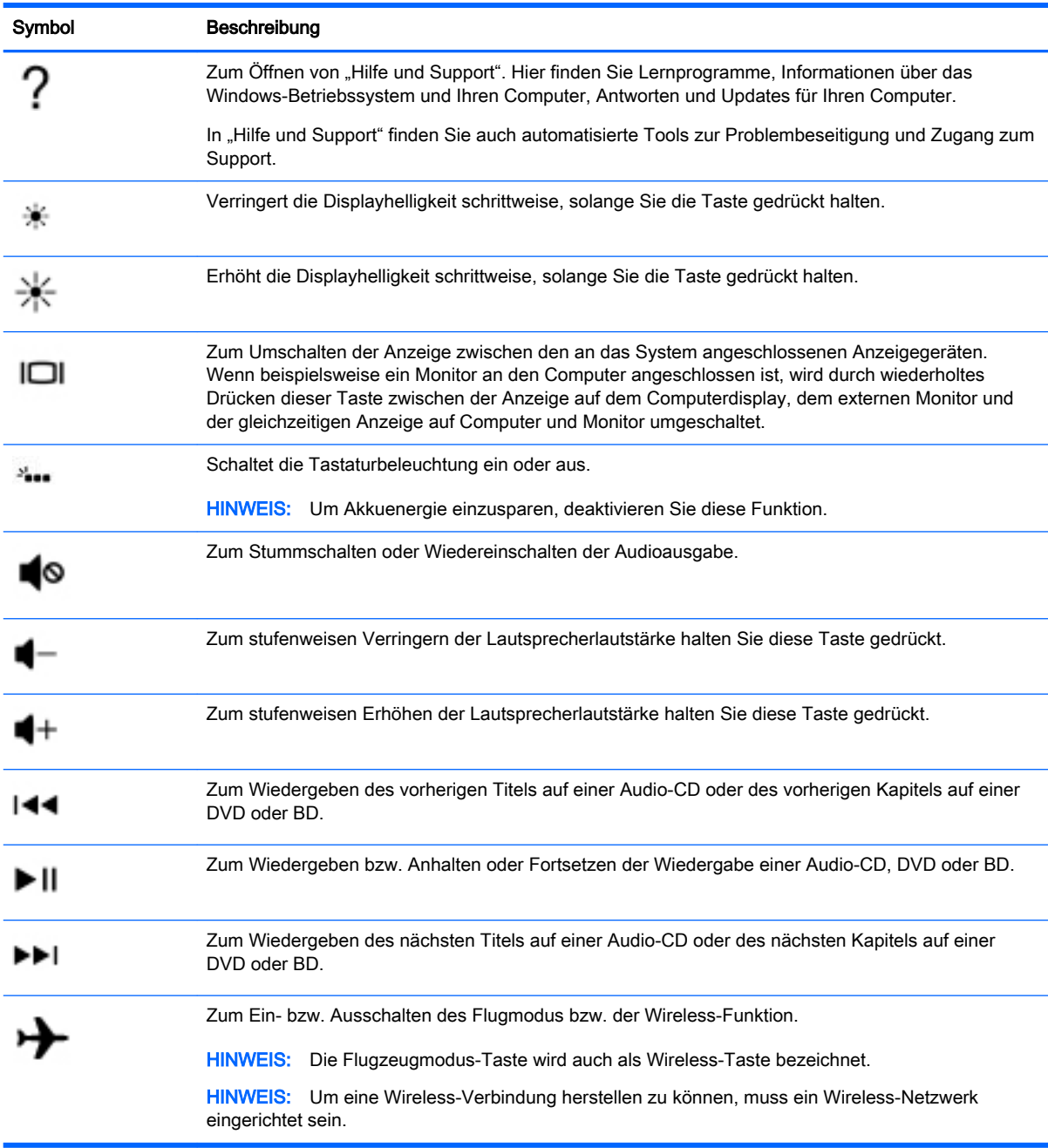

# <span id="page-20-0"></span>**Etiketten**

Die am Computer angebrachten Etiketten enthalten Informationen, die Sie möglicherweise für die Fehlerbeseitigung benötigen oder wenn Sie den Computer auf Auslandsreisen mitnehmen.

WICHTIG: Suchen Sie an folgenden Stellen nach den in diesem Abschnitt beschriebenen Etiketten: An der Unterseite des Computers, im Akkufach, unter der abnehmbaren Serviceabdeckung oder auf der Rückseite des Displays.

● Service-Etikett – liefert wichtige Informationen zur Identifizierung Ihres Computers. Wenn Sie sich an den Support wenden, werden Sie wahrscheinlich nach der Seriennummer und möglicherweise nach der Produkt- oder Modellnummer gefragt. Suchen Sie diese Nummern heraus, bevor Sie sich an den Support wenden.

Ihr Service-Etikett wird einem der unten abgebildeten Beispiele ähneln. Richten Sie sich nach der Abbildung, die am besten zum Service-Etikett Ihres Computers passt.

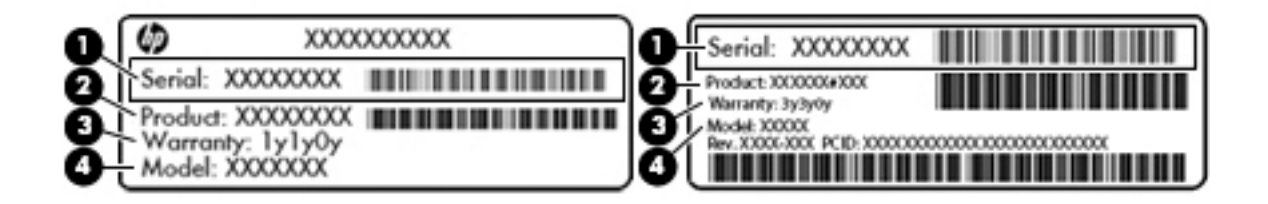

# Komponente (1) Seriennummer (2) Produktnummer

- (3) Garantiedauer
- (4) Modellnummer (bestimmte Modelle)
- Microsoft®-Etikett mit Echtheitszertifikat (nur bestimmte Modelle vor Windows 8) enthält den Windows-Produktschlüssel. Den Produktschlüssel benötigen Sie eventuell, um das Betriebssystem zu aktualisieren oder zu reparieren. HP-Plattformen, auf denen Windows 8 oder Windows 8.x vorinstalliert ist, verfügen nicht über die physische Beschriftung. Stattdessen ist ein digitaler Produktschlüssel elektronisch installiert.
- **HINWEIS:** Dieser digitale Produktschlüssel wird automatisch erkannt und von den Microsoft-Betriebssystemen bei Neuinstallation des Windows 8 oder Windows 8.x-Betriebssystems mit von HP anerkannten Wiederherstellungsmethoden aktiviert.
- Zulassungsetikett(en) enthält/enthalten Zulassungsinformationen für den Computer.
- Zulassungsetikett(en) für Wireless-Geräte enthält/enthalten Informationen zu optionalen Wireless-Geräten und die amtlichen Symbole für die Länder oder Regionen, in denen die Geräte für die Verwendung zugelassen sind.

# <span id="page-21-0"></span>3 Verbindung zu einem Netzwerk herstellen

Sie können den Computer überallhin mitnehmen. Aber auch von zu Hause aus können Sie die Welt erkunden und über Ihren Computer und eine LAN- oder WLAN-Netzwerkverbindung auf Millionen von Websites zugreifen. In diesem Kapitel erfahren Sie, wie Sie sich mit dieser virtuellen Welt verbinden können.

# Herstellen einer Verbindung zu einem Wireless-Netzwerk

Ihr Computer ist möglicherweise mit einem oder mehreren der folgenden Wireless-Geräte ausgestattet:

- WLAN-Gerät Stellt eine Verbindung zwischen dem Computer und WLAN-Netzwerken (auch als Wi-Fi-Netzwerke, Wireless-LANs oder WLANs bezeichnet) in Unternehmen oder im Privatbereich sowie an öffentlichen Plätzen wie Flughäfen, Restaurants, Cafés, Hotels und Universitäten her. In einem WLAN erfolgt der Datenaustausch zwischen dem Wireless-Gerät in Ihrem Computer und einem Wireless-Router oder Wireless-Access Point.
- Bluetooth-Gerät Erstellt ein PAN (Personal Area Network) zum Aufbauen einer Verbindung zu anderen Bluetooth-Geräten, z. B. zu anderen Computern, zu Telefonen, Druckern, Headsets, Lautsprechern und Kameras. In einem PAN kommuniziert jedes Gerät direkt mit anderen Geräten. Die Geräte müssen sich in geringer Entfernung voneinander befinden (ca. 10 Meter).

Weitere Informationen zur Wireless-Technologie, zum Internet und Networking finden Sie in den Informationen und den Website-Links unter "Hilfe und Support".

**▲** Geben Sie im Startbildschirm Hilfe ein, und wählen Sie dann Hilfe und Support.

– ODER –

Klicken Sie auf dem Windows-Desktop auf das Fragezeichen-Symbol im Infobereich ganz rechts auf der Taskleiste.

### Verwenden der Wireless-Bedienelemente

Sie können zur Steuerung der Wireless-Geräte in Ihrem Computer eines oder mehrere folgender Merkmale nutzen:

- Wireless-Schalter oder Wireless-Taste (auch Flugzeugmodus-Taste) (in diesem Kapitel als Wireless-Taste bezeichnet)
- Bedienelemente des Betriebssystems

#### Wireless-Taste

Der Computer verfügt über eine Wireless-Taste, ein oder mehrere Wireless-Geräte und, bei bestimmten Modellen, über eine oder zwei Wireless-LEDs. Alle Wireless-Geräte Ihres Computers sind werkseitig aktiviert. Wenn Ihr Computer über eine Wireless-LED verfügt, leuchtet die Wireless-LED (weiß), wenn Ihr Computer eingeschaltet ist.

Da die Wireless-Geräte werksseitig aktiviert sind, können Sie mit der Wireless-Taste alle Wireless-Geräte gleichzeitig ein- und ausschalten.

#### <span id="page-22-0"></span>Bedienelemente des Betriebssystems

Das Netzwerk- und Freigabecenter ermöglicht die Einrichtung einer Verbindung oder eines Netzwerks, die Verbindung mit einem Netzwerk sowie die Diagnose und Behebung von Netzwerkproblemen.

So verwenden Sie die Bedienelemente des Betriebssystems:

1. Geben Sie im Startbildschirm Systemsteuerung ein, und wählen Sie dann Systemsteuerung.

– ODER –

Klicken Sie auf dem Windows-Desktop mit der rechten Maustaste auf die Schaltfläche Start und wählen Sie dann Systemsteuerung.

#### 2. Wählen Sie Netzwerk und Internet und anschließend Netzwerk- und Freigabecenter.

Weitere Informationen finden Sie in den Informationen unter "Hilfe und Support".

**▲** Geben Sie im Startbildschirm Hilfe ein und wählen Sie dann Hilfe und Support.

– ODER –

Klicken Sie auf dem Windows-Desktop auf das Fragezeichen-Symbol im Infobereich ganz rechts auf der Taskleiste.

#### Herstellen einer Verbindung zu einem WLAN

So stellen Sie eine Verbindung zu einem WLAN her:

1. Stellen Sie sicher, dass das WLAN-Gerät eingeschaltet ist. Bei bestimmten Modellen leuchtet die Wireless-LED weiß, wenn das Gerät eingeschaltet ist. Wenn die Wireless-LED nicht leuchtet, drücken Sie die Wireless-Taste.

- 2. Zeigen Sie auf der Startseite oder auf dem Windows-Desktop in die obere oder untere rechte Ecke des Bildschirms, um die Charms einzublenden.
- 3. Wählen Sie Einstellungen und klicken Sie dann auf das Symbol "Netzwerkstatus".
- 4. Wählen Sie Ihr WLAN in der Liste aus.
- 5. Klicken Sie auf Verbinden.

Wenn auf Ihrem WLAN eine Sicherheitsfunktion aktiviert ist, werden Sie aufgefordert, einen Sicherheitscode einzugeben. Geben Sie den Code ein und klicken Sie auf Weiter, um die Verbindung herzustellen.

- **HINWEIS:** Wenn keine WLANs angezeigt werden, befinden Sie sich nicht in der Reichweite eines Wireless-Routers oder eines Access Point.
- HINWEIS: Wenn Sie das WLAN nicht sehen, mit dem Sie eine Verbindung aufbauen wollen, klicken Sie vom Windows-Desktop aus mit der rechten Maustaste auf das Symbol "Netzwerkstatus" und wählen dann Netzwerk- und Freigabecenter öffnen. Klicken Sie auf Neue Verbindung oder neues Netzwerk einrichten. Eine Liste mit Optionen wird angezeigt, in der Sie manuell nach einem Netzwerk suchen und eine Verbindung herstellen oder eine neue Netzwerkverbindung erstellen können.
- 6. Folgen Sie den Anleitungen auf dem Bildschirm, um die Verbindung abzuschließen.

**FINWEIS:** Bei einigen Modellen leuchtet die Wireless-LED gelb, wenn alle Wireless-Geräte ausgeschaltet sind.

<span id="page-23-0"></span>Nachdem die Verbindung hergestellt wurde, platzieren Sie den Mauszeiger auf dem Netzwerkstatussymbol im Infobereich außen rechts in der Taskleiste, um den Namen und den Status der Verbindung zu überprüfen.

**EX HINWEIS:** Der Funktionsbereich (Reichweite der Funksignale) schwankt je nach WLAN-Implementierung, Router-Hersteller und durch andere elektronische Geräte verursachte Störungen und je nach baulichen Hindernissen wie Wänden oder Decken.

## Verwenden von Bluetooth-fähigen Geräten (bestimmte Modelle)

Ein Bluetooth-fähiges Gerät ermöglicht Wireless-Kommunikation auf kurzer Distanz und die Verbindung beispielsweise folgender elektronischer Geräte ohne die herkömmlichen Kabelverbindungen:

- Computer (Desktop, Notebook)
- Telefone (Mobiltelefon, schnurloses Telefon, Smart Phone)
- Bildverarbeitungsgeräte (Drucker, Kamera)
- Audiogeräte (Headset, Lautsprecher)
- **Maus**
- **Externe Tastatur**

Bluetooth-Geräte verfügen über Funktionen für Peer-to-Peer-Netzwerke, die den Aufbau eines PAN (Personal Area Network) mit Bluetooth-Geräten ermöglichen. Informationen über das Konfigurieren und Verwenden von Bluetooth-fähigen Geräten finden Sie in der Hilfe zur Bluetooth-Software.

## Herstellen einer Verbindung zu einem kabelgebundenen Netzwerk – LAN (nur bestimmte Modelle)

Verwenden Sie eine LAN-Verbindung, wenn Sie den Computer zu Hause direkt an einen Router anschließen möchten (statt über eine Wireless-Verbindung zu arbeiten), oder wenn Sie ihn mit einem vorhandenen Netzwerk im Büro verbinden möchten.

Das Herstellen einer Verbindung mit einem LAN erfordert ein 8-poliges RJ-45-(Netzwerk-)Kabel und eine Netzwerkbuchse am Computer.

So schließen Sie das Netzwerkkabel an:

1. Stecken Sie das Netzwerkkabel in die Netzwerkbuchse (1) des Computers.

- <span id="page-24-0"></span>2. Stecken Sie das andere Ende des Netzwerkkabels in eine Netzwerkwandbuchse (2) oder einen Router.
- **HINWEIS:** Wenn das Netzwerkkabel über eine Schaltung zur Rauschunterdrückung (3) verfügt, die Störungen durch Rundfunk- und Fernsehempfang verhindert, schließen Sie das Kabelende mit der Schaltung am Computer an.

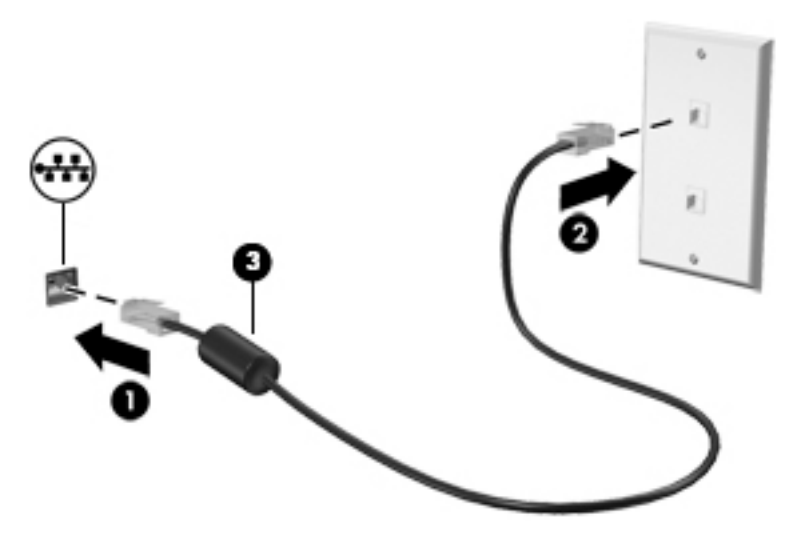

## Freigeben von Daten und Laufwerken und Zugriff auf **Software**

Wenn Ihr Computer Teil eines Netzwerks ist, können Sie auch auf Daten zugreifen, die nicht auf dem Computer gespeichert sind. Computer, die mit dem Netzwerk verbunden sind, können Software und Daten untereinander austauschen.

Weitere Informationen zur Freigabe von Dateien, Ordnern oder Laufwerken finden Sie in den Informationen unter "Hilfe und Support".

**▲** Geben Sie im Startbildschirm Hilfe ein und wählen Sie dann Hilfe und Support.

– ODER –

Klicken Sie auf dem Windows-Desktop auf das Fragezeichen-Symbol im Infobereich ganz rechts auf der Taskleiste.

**EX HINWEIS:** Discs mit z. B. kopiergeschützten DVD-Filmen oder Spielen können nicht freigegeben werden.

# <span id="page-25-0"></span>4 Unterhaltungsfunktionen verwenden

Nutzen Sie Ihren HP Computer als Unterhaltungszentrum, um über die Webcam mit anderen in Kontakt zu treten, Ihre Musik anzuhören und zu verwalten sowie Filme herunterzuladen und anzusehen. Sie können aus Ihrem Computer ein noch leistungsfähigeres Entertainmentcenter machen und beispielsweise externe Geräte wie einen Monitor, einen Projektor oder Fernseher oder Lautsprecher und Kopfhörer anschließen.

# Verwenden einer Webcam oder 3D Kamera (nur bestimmte Modelle)

Ihr Computer verfügt über eine integrierte Webcam oder 3D Kamera, die Videos und Fotos aufnimmt. Mit manchen Modellen sind Videokonferenzen und Online-Chats über Video-Streaming möglich.

**▲** Um die Webcam oder 3D Kamera zu starten, geben Sie im Startbildschirm Kamera ein und wählen Sie dann aus der Liste der Anwendungen Kamera aus.

**WHINWEIS:** Eine 3D-Kamera nimmt 3D-Bilder auf und zeigt sie auf dem Bildschirm. Sie enthält zusätzliche Hardware (einen 3D Kamerasensor und einen 3D Laserprojektor) sowie spezielle Software. Um weitere Informationen zur Verwendung einer 3D Kamera zu erhalten, öffnen Sie die Intel RealSense App Willkommen bei Intel RealSense. Um auf die Apps der 3D Kamera zuzugreifen, gehen Sie in die Intel RealSense Technologie App.

## Verwenden von Audiofunktionen

Sie können auf Ihrem Computer, oder bei bestimmten Modellen mit einem externen optischen Laufwerk, Musik-CDs wiedergeben, Musik herunterladen und anhören, Audiomaterial über das Internet streamen (einschließlich Radio), Audiosignale aufnehmen oder Audio- und Videodaten zusammenfügen, um Multimedia-Dateien zu erstellen. Schließen Sie externe Audiogeräte an, z. B. Lautsprecher oder Kopfhörer, um das Hörerlebnis zu verbessern.

### Anschließen von Lautsprechern

Sie können kabelgebundene Lautsprecher an Ihren Computer anschließen, indem Sie sie über den USB-Anschluss oder die Audioausgangsbuchse (Kopfhörerbuchse) an Ihrem Computer oder an einer Dockingstation anschließen.

Nähere Informationen zum Verbinden von drahtlosen Lautsprechern mit dem Computer finden Sie in den Anweisungen des Geräteherstellers. Anleitungen zum Anschließen von High-Definition-Lautsprechern an den Computer finden Sie im Abschnitt [Einrichten von HDMI-Audiofunktionen](#page-27-0)  [auf Seite 18](#page-27-0). Verringern Sie die Lautstärke, bevor Sie Lautsprecher anschließen.

## Anschließen von Headsets

A VORSICHT! Um Gesundheitsschäden zu vermeiden, verringern Sie unbedingt die Lautstärke, bevor Sie Kopfhörer, Ohrhörer oder ein Headset verwenden. Weitere Sicherheitshinweise finden Sie im Dokument Hinweise zu Zulassung, Sicherheit und Umweltverträglichkeit. Um auf dieses Dokument zuzugreifen, geben Sie auf der Startseite Support ein und wählen Sie dann die App HP Support Assistant.

<span id="page-26-0"></span>Kopfhörer, die mit einem Mikrofon kombiniert sind, werden als Headsets bezeichnet. Sie können kabelgebundene Headsets über die Audioausgangsbuchse (Kopfhörer)/Audioeingangsbuchse (Mikrofon) mit Ihrem Computer verbinden.

Nähere Informationen zum Verbinden von *Wireless*-Kopfhörern mit dem Computer finden Sie in den Anweisungen des Geräteherstellers.

### Verwenden von Beats Audio (nur bestimmte Modelle)

Beats Audio ist ein besonderes Audiomerkmal, das einen satten, regelbaren Bass-Sound bietet, ohne die Klarheit des Klangs zu beeinträchtigen. "Beats Audio" können Sie über die internen Computerlautsprecher nutzen, über die externen Lautsprecher, die über einen USB-Anschluss verbunden sind, oder über die "Beats Audio"-Kopfhörer, die Sie an der Kopfhörerbuchse angeschlossen haben.

#### Zugreifen auf das Beats Audio-Fenster

Über das Beats Audio-Fenster können Sie die Audio- und Basseinstellungen anzeigen und manuell ändern.

1. Geben Sie auf der Startseite Systemsteuerung ein und wählen Sie Systemsteuerung, Hardware und Sound und dann Beats Audio Fenster.

– ODER –

Klicken Sie auf dem Windows-Desktop mit der rechten Maustaste auf die Schaltfläche Start und wählen Sie dann Systemsteuerung.

2. Wählen Sie Hardware und Sound und anschließend Beats-Audio-Systemsteuerung.

#### Aktivieren und Deaktivieren von Beats Audio

**▲** Um Beats Audio zu aktivieren bzw. zu deaktivieren, drücken Sie die fn-Taste und die b-Taste.

# Verwenden von Videofunktionen

Ihr HP Computer ist ein leistungsfähiges Videogerät, mit dem Sie Streaming-Videos auf Ihren bevorzugten Websites ansehen sowie Videos und Filme herunterladen und auf Ihrem Computer ansehen können, wenn Sie nicht mit einem Netzwerk verbunden sind.

Für den perfekten Filmgenuss können Sie einen externen Monitor, Projektor oder Fernseher über einen der Videoanschlüsse des Computers anschließen.

**MICHTIG:** Das externe Gerät muss mithilfe des entsprechenden Kabels mit dem richtigen Anschluss am Computer verbunden werden. Beachten Sie die Anweisungen des Geräteherstellers.

Informationen zur Verwendung der Videofunktionen finden Sie unter "Hilfe und Support".

## Videogeräte über ein HDMI-Kabel verbinden (nur bestimmte Modelle)

**EX HINWEIS:** Um ein HDMI-Gerät an den Computer anzuschließen, benötigen Sie ein separat erhältliches HDMI-Kabel.

Um die Computerbildschirmanzeige auf einem High-Definition-Gerät anzuzeigen, schließen Sie dieses zunächst an den Computer an. Gehen Sie dabei nach folgenden Anleitungen vor:

1. Schließen Sie ein Ende des HDMI-Kabels an den HDMI-Anschluss des Computers an.

<span id="page-27-0"></span>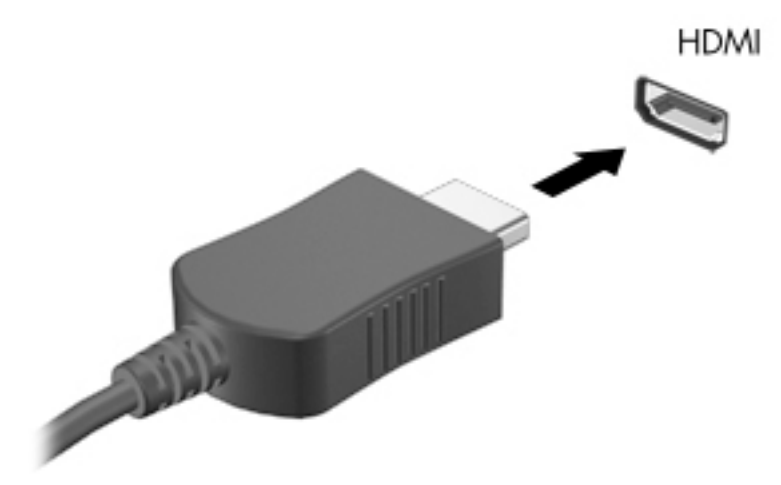

- 2. Schließen Sie das andere Ende des Kabels an den High-Definition-Fernseher bzw. -Monitor an.
- 3. Drücken Sie f4, um zwischen den vier verschiedenen Arten der Bildschirmanzeige umzuschalten:
	- Nur PC-Bildschirm: Die Bildschirmanzeige nur auf dem Computer anzeigen.
	- Duplizieren: Dieselbe Bildschirmanzeige gleichzeitig auf dem Computer und auf dem externen Gerät anzeigen.
	- Erweitern: Die Bildschirmanzeige erweitert auf dem Computer und dem externen Gerät anzeigen.
	- Nur zweiter Bildschirm: Die Bildschirmanzeige nur auf dem externen Gerät anzeigen.

Die Anzeigeart ändert sich, wenn Sie f4 drücken.

**HINWEIS:** Erhöhen Sie die Bildschirmauflösung des externen Geräts folgendermaßen, um optimale Ergebnisse zu erzielen, insbesondere wenn Sie die Option "Erweitert" wählen. Geben Sie im Startbildschirm Systemsteuerung ein, und wählen Sie dann Systemsteuerung. Klicken Sie auf Darstellung und Anpassung. Wählen Sie unter Bildschirm die Option Bildschirmauflösung anpassen.

#### Einrichten von HDMI-Audiofunktionen

HDMI ist die einzige Videoschnittstelle, die High-Definition-Video und -Audio unterstützt. Nachdem Sie ein HDMI-Fernsehgerät an den Computer angeschlossen haben, können Sie HDMI-Audio einschalten, indem Sie folgende Schritte ausführen:

- 1. Klicken Sie im Infobereich ganz rechts in der Taskleiste mit der rechten Maustaste auf das Symbol Lautsprecher und klicken Sie anschließend auf Wiedergabegeräte.
- 2. Wählen Sie auf der Registerkarte Wiedergabe den Namen des digitalen Ausgabegeräts.
- 3. Klicken Sie auf Als Standard und dann auf OK.

So schalten Sie die Audio-Streamfunktion der Computerlautsprecher wieder ein:

- <span id="page-28-0"></span>1. Klicken Sie auf dem Windows-Desktop im Infobereich ganz rechts in der Taskleiste mit der rechten Maustaste auf das Symbol Lautsprecher, und klicken Sie anschließend auf Wiedergabegeräte.
- 2. Klicken Sie auf der Registerkarte "Wiedergabe" auf Lautsprecher.
- 3. Klicken Sie auf Als Standard und dann auf OK.

#### Miracast-kompatible Wireless-Displays erkennen und eine Verbindung herstellen (nur bestimmte AMD-Modelle)

Um Miracast-kompatible Wireless-Displays zu erkennen und eine Verbindung herzustellen, ohne Ihre aktuellen Apps zu schließen, führen Sie die folgenden Schritte aus.

So öffnen Sie Miracast:

**▲** Zeigen Sie zur oberen oder unteren rechten Ecke des Startbildschirms, um die Charms anzuzeigen, klicken Sie auf Geräte, dann auf Projektion und folgen Sie anschließend den Anleitungen auf dem Bildschirm.

– oder –

Klicken Sie auf dem Startbildschirm auf das HP Quick Access to Miracast-Symbol und folgen Sie dann den Anleitungen auf dem Bildschirm.

### Miracast-kompatible Wireless-Displays erkennen und eine Verbindung herstellen (nur bestimmte Intel-Modelle)

Verwendet Intel WiDi um einzelne Dateien wie Fotos, Musik oder Videos kabellos zu projizieren oder Ihren gesamten Bildschirm auf ein TV-Gerät oder ein sekundäres Anzeigegerät zu duplizieren.

Mit Intel WiDi, einer erstklassigen Miracast-Lösung, können Sie Ihr sekundäres Anzeigegerät einfach und problemlos koppeln; es sorgt für Vollbild-Duplikation und verbessert die Geschwindigkeit, Qualität und Skalierung. Intel WiDi Media Share erleichtert das Multitasking und bietet Tools zum Auswählen einzelner Mediendateien, die Sie durch eine Streichbewegung an das sekundäre Anzeigegerät senden können.

Um Intel WiDi Media Share auf dem Startbildschirm zu öffnen, geben Sie Intel WiDi Media Share ein und klicken Sie auf die EINGABETASTE. Wenn die App geöffnet wird, klicken Sie auf Drücken Sie hier für die Projektion wählen Sie ein TV-Gerät oder das sekundäre Anzeigegerät aus, das mit Ihrem Computer gekoppelt werden soll. Folgen Sie den Anleitungen auf dem Bildschirm, um Zugriff auf die Mediendateien zu erhalten, die projiziert werden sollen oder um Ihren gesamten Bildschirm zu projizieren.

# <span id="page-29-0"></span>5 Bildschirmnavigation

Um schnell zur Startseite zurückzukehren, drücken Sie die Windows-Taste auf einer Tastatur

oder die Windows-Taste **auf einem Tablet.** 

Zur Bildschirmnavigation stehen Ihnen verschiedene Möglichkeiten zur Auswahl:

- Fingerbewegungen
- Tastatur und optionale Maus (separat zu erwerben)

**EX HINWEIS:** Sie können eine externe USB-Maus (separat zu erwerben) an einen USB-Anschluss am Computer anschließen.

# Verwenden von TouchPad- und Touchscreen-Bewegungen

Mit dem TouchPad können Sie mit einfachen Fingerbewegungen über den Bildschirm navigieren und den Zeiger steuern. Um auf dem Touchscreen zu navigieren, können Sie die linke und rechte TouchPad-Taste genauso wie die entsprechenden Tasten einer externen Maus verwenden. Sie können Bewegungen auch anpassen und Demonstrationen dazu ansehen.

Geben Sie auf der Startseite Systemsteuerung ein, wählen Sie Systemsteuerung und anschließend Hardware und Sound. Wählen Sie unter Geräte und Drucker die Option Maus.

HINWEIS: Die meisten der hier gezeigten Bewegungen können auf dem TouchPad oder Touchscreen verwendet werden. TouchPad-Bewegungen werden nicht in allen Apps unterstützt.

## Tippen

Tippen/Doppeltippen Sie, um ein Element auf dem Bildschirm auszuwählen oder zu öffnen.

Zeigen Sie auf ein Element auf dem Bildschirm und tippen Sie dann mit einem Finger auf das TouchPad-Feld, um eine Auswahl vorzunehmen. Tippen Sie zweimal auf eine Option, um sie zu öffnen.

<span id="page-30-0"></span>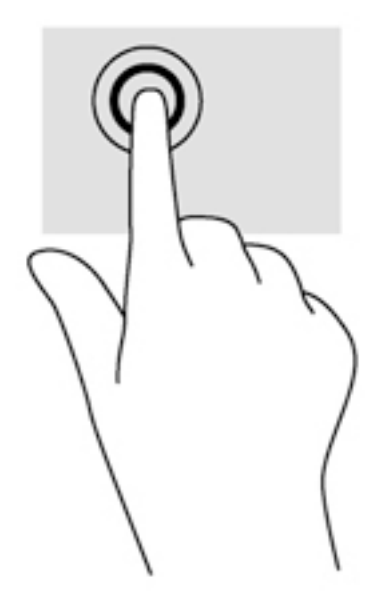

## Bildlauf mit zwei Fingern

Verwenden Sie die Zwei-Finger-Bildlauf-Bewegung, um auf einer Seite oder einem Bild nach oben, unten oder seitwärts zu navigieren.

● Platzieren Sie zwei Finger mit einem geringen Abstand zueinander auf dem TouchPad-Feld, und ziehen Sie sie nach oben, unten, links oder rechts.

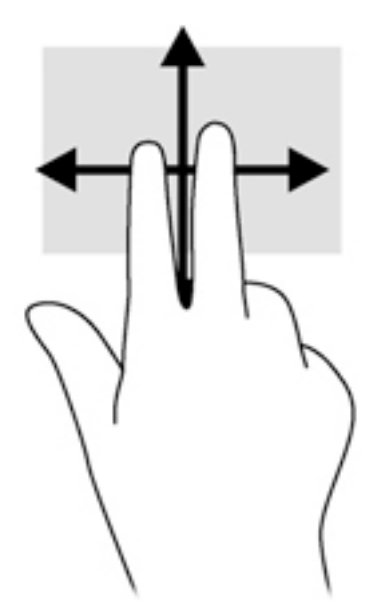

## Zwei-Finger-Zoom durch Zusammenschieben

Mit dem Zwei-Finger-Pinch-Zoom können Sie die Anzeige eines Bildes oder Textes vergrößern oder verkleinern.

- <span id="page-31-0"></span>● Zoomen Sie aus einem Element heraus, indem Sie zwei Finger auf dem TouchPad platzieren und sie dann zusammenschieben.
- Zoomen Sie ein Element heran, indem Sie zwei Finger dicht nebeneinander auf dem TouchPad-Feld platzieren und sie dann auseinanderziehen.

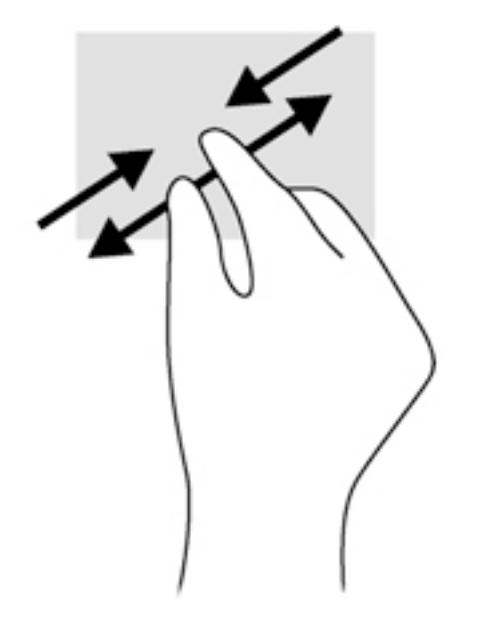

## Zwei-Finger-Klick

Verwenden Sie die Zwei-Finger-Klick-Bewegung, um das Menü eines Objekts auf dem Bildschirm zu öffnen.

HINWEIS: Der Zwei-Finger-Klick erfüllt dieselbe Funktion, wie der Rechtsklick mit der Maus.

Platzieren Sie zwei Finger im TouchPad-Feld und drücken Sie darauf, um das Optionsmenü für das ausgewählte Objekt zu öffnen.

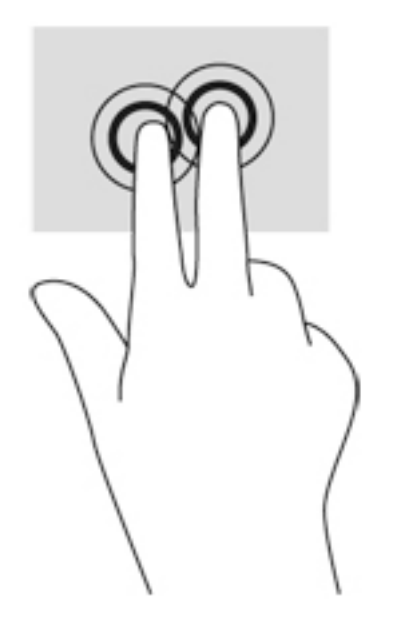

## <span id="page-32-0"></span>Streichen von der rechten Kante

Verwenden Sie die Streichbewegung von der rechten Kante aus, um die Charms aufzurufen, mit deren Hilfe Sie Objekte suchen und teilen, Apps starten, auf Geräte zugreifen oder Einstellungen ändern können.

• Streichen Sie mit Ihrem Finger vorsichtig von der rechten Kante des TouchPads zur Bildschirmmitte, um die Charms anzuzeigen.

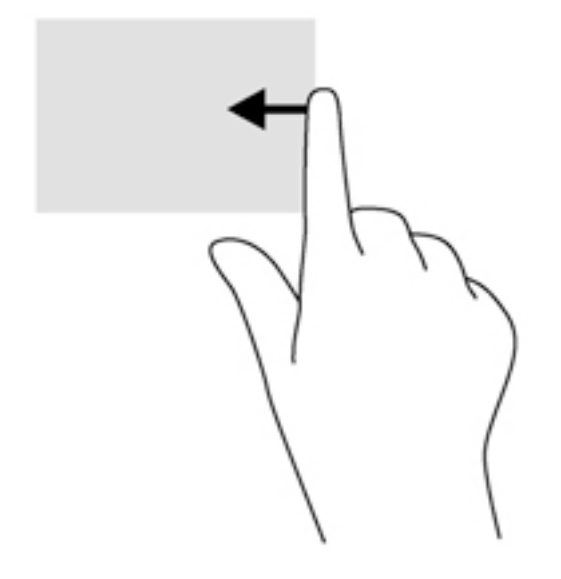

## Streichen von der linken Kante

Verwenden Sie diese Bewegung, um die geöffneten Apps anzuzeigen, sodass Sie schnell auf die Apps zugreifen können.

● Streichen Sie mit Ihrem Finger vorsichtig von der linken Kante des TouchPads zur Mitte, um zwischen Apps zu wechseln. Schieben Sie Ihren Finger auf dem Bildschirm wieder zurück zur linken Kante, um alle geöffneten Apps anzuzeigen.

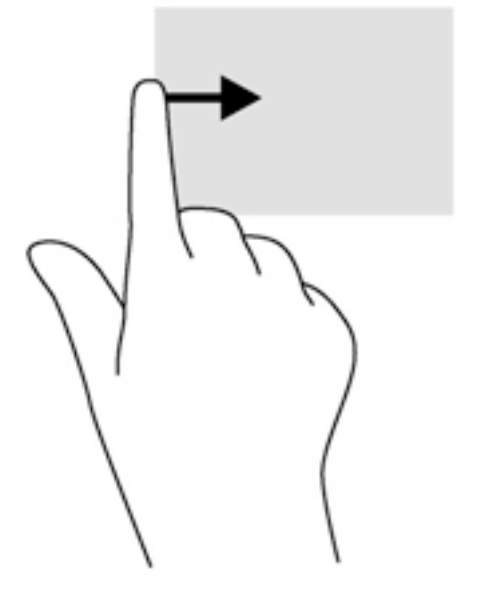

## <span id="page-33-0"></span>Streichbewegungen von der oberen und unteren Kante

Verwenden Sie Streichbewegungen von der oberen oder unteren Kante, um Befehlsoptionen anzuzeigen, mit denen Sie eine geöffnete App anpassen können.

WICHTIG: Bei einer geöffneten App variiert die Streichbewegung von der oberen Kante, abhängig von der App.

● Streichen Sie mit Ihrem Finger leicht von der oberen oder unteren Kante aus, um die Befehlsoptionen für Apps anzuzeigen.

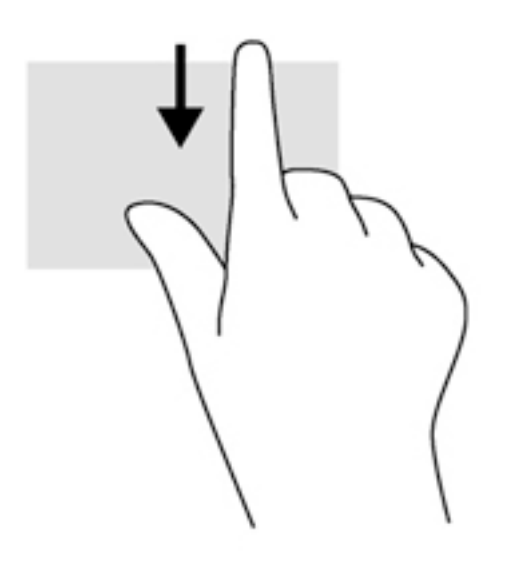

## Gleiten mit einem Finger (nur Touchscreen)

Gleiten Sie mit einem Finger zum Schwenken und Blättern innerhalb von Listen und Seiten oder um ein Objekt zu bewegen.

- Um den Mauszeiger auf dem Bildschirm zu bewegen, lassen Sie einen Finger in die gewünschte Richtung über den Bildschirm gleiten.
- Um ein Objekt zu ziehen, halten Sie das Objekt gedrückt und verschieben es dann durch Ziehen.

<span id="page-34-0"></span>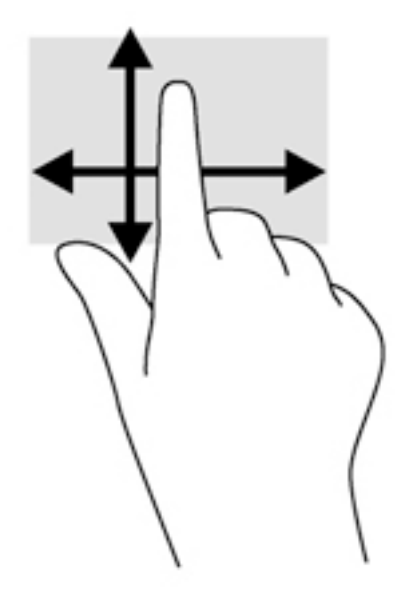

# Verwenden einer Tastatur und einer optionalen Maus

Mit einer Tastatur und einer optionalen Maus können Sie Eingaben machen, Elemente auswählen, einen Bildlauf durchführen und ähnliche Funktionen ausführen wie mit Fingerbewegungen. Ausführliche Informationen zu diesem Thema finden Sie unter ["Komponenten des Computers"](#page-13-0) [auf Seite 4.](#page-13-0)

TIPP: Über die Windows-Taste **auf einer Tastatur oder der Windows-Schaltfläche auf** auf

einem Tablet können Sie aus einer geöffneten App oder vom Windows-Desktop schnell zur Startseite zurückkehren. Wenn Sie die Schaltfläche oder Taste erneut drücken, gelangen Sie wieder zum vorhergehenden Bildschirm.

# <span id="page-35-0"></span>6 Energieversorgung verwalten

Ihr Computer kann entweder mit Akkustrom oder über eine externe Stromquelle betrieben werden. Wenn der Computer nur über Akkustrom betrieben wird und keine externe Stromversorgung zur Verfügung steht, um den Akku aufzuladen, sollte der Akkuladestand beobachtet und Akkuenergie eingespart werden.

# Einleiten und Beenden des Energiesparmodus und des Ruhezustands

Windows verfügt über zwei Energiesparmodi: Energiesparmodus und Ruhezustand.

- Energiesparmodus der Energiesparmodus wird automatisch nach einer Zeit der Inaktivität eingeleitet. Ihre Arbeit wird im Speicher abgelegt, sodass Sie die Arbeit sehr schnell wieder aufnehmen können. Sie können den Energiesparmodus auch manuell einleiten. Weitere Informationen finden Sie unter Manuelles Einleiten und Beenden des Energiesparmodus auf Seite 26.
- Ruhezustand der Ruhezustand wird automatisch eingeleitet, wenn der Ladezustand des Akkus kritisch niedrig ist. Im Ruhezustand sind Ihre Daten in einer Ruhezustandsdatei auf der Festplatte gespeichert, und der Computer ist ausgeschaltet. Sie können den Ruhezustand auch manuell einleiten. Weitere Informationen finden Sie unter [Manuelles Einleiten und Beenden des](#page-36-0) [Ruhezustands \(nur bestimmte Modelle\) auf Seite 27.](#page-36-0)
- ACHTUNG: Um eine mögliche Verschlechterung der Audio- und Videowiedergabe, den Verlust der Wiedergabefunktion für Audio- und Videodaten und Informationsverluste zu vermeiden, sollten Sie während des Lesens oder Beschreibens einer Disc oder einer externen Speicherkarte nicht den Energiesparmodus einleiten.

HINWEIS: Solange sich der Computer im Energiesparmodus oder Ruhezustand befindet, kann keine Netzwerkverbindung hergestellt und keine Computerfunktion genutzt werden.

## Manuelles Einleiten und Beenden des Energiesparmodus

Sie können den Energiesparmodus folgendermaßen einleiten:

- Schließen Sie das Display.
- Zeigen Sie auf der Startseite oder dem Windows-Desktop in die obere oder untere rechte Ecke des Bildschirms, um die Charms anzuzeigen. Klicken Sie erst auf Einstellungen, dann auf das Symbol Energie und schließlich auf Energiesparmodus.

Sie können den Energiesparmodus folgendermaßen beenden:

- Drücken Sie kurz die Ein/Aus-Taste.
- Wenn der Computer geschlossen ist, öffnen Sie das Display.
- Drücken Sie eine beliebige Taste auf der Tastatur.
- Tippen Sie auf das TouchPad bzw. streichen Sie mit dem Finger darüber.

Wenn der Computer den Energiesparmodus beendet, leuchten die Betriebsanzeigen und die Bildschirmanzeige für Ihre Arbeit wird wiederhergestellt.

<span id="page-36-0"></span>**HINWEIS:** Wenn Sie den Kennwortschutz zum Beenden des Energiesparmodus eingerichtet haben, müssen Sie Ihr Windows-Kennwort eingeben, bevor Ihre Arbeit auf dem Bildschirm angezeigt wird.

## Manuelles Einleiten und Beenden des Ruhezustands (nur bestimmte Modelle)

Sie können mit den Energieoptionen den vom Benutzer eingeleiteten Ruhezustand aktivieren und andere Energieeinstellungen und Timeouts ändern.

1. Geben Sie auf der Startseite Energieoptionen ein und wählen Sie dann Energieoptionen.

– ODER –

Klicken Sie auf dem Windows-Desktop mit der rechten Maustaste auf die Schaltfläche Start und klicken Sie dann auf Energieoptionen.

- 2. Klicken Sie in dem linken Feld auf Funktion der Einschalttaste auswählen.
- 3. Klicken Sie auf Derzeit nicht verfügbare Einstellungen ändern.
- 4. Für Beim Drücken des Netzschalters am Computer wählen Sie Ruhezustand aus.
- 5. Klicken Sie auf Änderungen speichern.

So beenden Sie den Ruhezustand:

**▲** Drücken Sie kurz die Ein/Aus-Taste.

Wenn der Computer den Ruhezustand beendet, leuchten die Betriebsanzeigen und die Bildschirmanzeige für Ihre Arbeit wird wiederhergestellt.

**HINWEIS:** Wenn Sie den Kennwortschutz zum Beenden des Ruhezustands eingerichtet haben, müssen Sie Ihr Windows-Kennwort eingeben, bevor Ihre Arbeit auf dem Bildschirm angezeigt wird.

### Einrichten des Kennworts für die Reaktivierung (Beenden des Energiesparmodus oder des Ruhezustands)

Um eine Kennwortabfrage für das Beenden des Energiesparmodus oder des Ruhezustands einzurichten, führen Sie folgende Schritte aus:

1. Geben Sie auf der Startseite Energieoptionen ein und wählen Sie dann Energieoptionen.

– ODER –

Klicken Sie auf dem Windows-Desktop mit der rechten Maustaste auf die Schaltfläche Start und klicken Sie dann auf Energieoptionen.

- 2. Klicken Sie auf der linken Seite auf Kennwort bei Reaktivierung anfordern.
- 3. Klicken Sie auf Derzeit nicht verfügbare Einstellungen ändern.
- 4. Klicken Sie auf Kennwort erforderlich machen (empfohlen).

**EX HINWEIS:** Wenn Sie ein neues Kennwort für ein Benutzerkonto erstellen oder das aktuelle Kennwort Ihres Benutzerkontos ändern möchten, klicken Sie auf Kennwort des Benutzerkontos erstellen oder ändern und folgen den Anleitungen auf dem Bildschirm. Wenn Sie kein Kennwort des Benutzerkontos erstellen oder ändern müssen, fahren Sie mit Schritt 5 fort.

5. Klicken Sie auf Änderungen speichern.

# <span id="page-37-0"></span>Verwenden der Energieanzeige und der Energieeinstellungen

Die Energieanzeige befindet sich auf dem Windows-Desktop. Über die Energieanzeige können Sie schnell auf die Energieeinstellungen zugreifen und den Akkuladestand ablesen.

- Platzieren Sie den Mauszeiger auf dem Symbol für die Energieanzeige, um den Prozentwert für die Restkapazität des Akkus und den aktuellen Energiesparplan anzuzeigen.
- Klicken Sie auf das Symbol "Energieanzeige" und wählen Sie ein Element aus der Liste aus, um die Energieoptionen zu verwenden. Sie können auch im Startbildschirm Energieoptionen eingeben und dann Energieoptionen auswählen.

Unterschiedliche Symbole für die Energieanzeige geben an, ob der Computer mit einem Akku oder über eine externe Stromquelle betrieben wird. Wenn Sie den Mauszeiger auf dem Symbol platzieren, wird eine Nachricht angezeigt, wenn der Akku einen niedrigen oder kritischen Akkuladestand erreicht hat.

## **Akkubetrieb**

Wenn sich ein aufgeladener Akku im Computer befindet und der Computer nicht an eine externe Stromquelle angeschlossen ist, wird er mit Akkustrom betrieben. Wenn der Computer ausgeschaltet und nicht an eine externe Stromquelle angeschlossen ist, wird der Akku im Computer langsam entladen. Der Computer zeigt eine Nachricht an, wenn der Akku einen niedrigen oder kritischen Akkuladestand erreicht hat.

Die Nutzungsdauer des Akkus kann unterschiedlich ausfallen. Sie hängt von den Energieverwaltungseinstellungen, auf dem Computer ausgeführten Programmen, der Bildschirmhelligkeit, angeschlossenen externen Geräten und anderen Faktoren ab.

## Durch den Benutzer austauschbarer Akku (nur bestimmte Modelle)

A VORSICHT! Um mögliche Sicherheitsrisiken zu vermeiden, verwenden Sie nur den im Lieferumfang des Computers enthaltenen, vom Benutzer austauschbaren Akku, einen Ersatzakku von HP oder zulässige Akkus, die von HP erworben wurden.

ACHTUNG: Wenn Sie einen Akku entfernen, der die einzige Stromquelle des Computers darstellt, kann dies zu Datenverlust führen. Speichern Sie Ihre Arbeit und leiten Sie den Ruhezustand ein, um einen Datenverlust zu vermeiden, oder fahren Sie den Computer über Windows herunter, bevor Sie den Akku entfernen.

- 1. Legen Sie den Computer mit der Unterseite nach oben auf eine ebene Fläche.
- 2. Betätigen Sie die Akkuverriegelung (1) und den Akku-Entriegelungsschieber (2), um den Akku freizugeben.

**HINWEIS:** Der Akku-Entriegelungsschieber kehrt automatisch in seine ursprüngliche Position zurück.

<span id="page-38-0"></span>3. Kippen Sie den Akku nach oben (3) und nehmen Sie ihn dann aus dem Computer heraus (4).

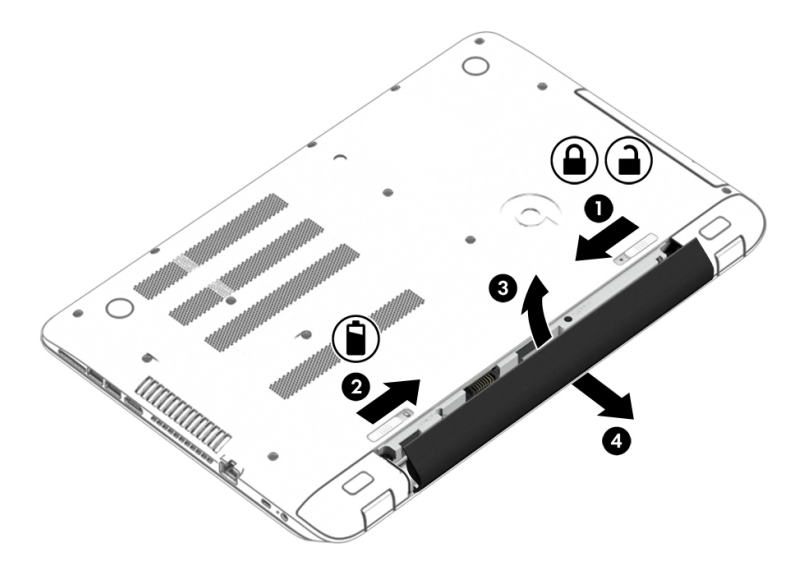

### Informationen zum Akku

So greifen Sie auf Akkuinformationen zu:

1. Geben Sie auf der Startseite Support ein und wählen Sie dann die App HP Support Assistant.

– ODER –

Klicken Sie auf dem Windows-Desktop auf das Fragezeichen-Symbol im Infobereich ganz rechts auf der Taskleiste.

2. Wählen Sie Akku und Leistung.

Im HP Support Assistant finden Sie die folgenden Tools und Informationen zum Akku:

- Akku-Test
- Informationen zu Akkutypen, technischen Daten, Lebensdauer und Kapazität

### Einsparen von Akkuenergie

So sparen Sie Akkuenergie und maximieren die Akkulaufzeit:

- Verringern Sie die Displayhelligkeit.
- Wählen Sie Energiesparmodus im Fenster "Energiesparmodus".
- Nehmen Sie den durch den Benutzer austauschbaren Akku aus dem Computer und bewahren Sie ihn separat an einem kühlen und trockenen Ort auf, wenn der Computer länger als 2 Wochen nicht benutzt und an keine externe Stromquelle angeschlossen wird.
- Schalten Sie Wireless-Geräte aus, wenn Sie diese nicht verwenden.
- Trennen Sie alle externen Geräte, die nicht verwendet werden und nicht an einer externen Stromquelle angeschlossen sind, beispielsweise eine externe Festplatte, die an einem USB-Anschluss angeschlossen ist.
- <span id="page-39-0"></span>Beenden Sie den Zugriff auf alle nicht verwendeten externen Speicher- und Erweiterungskarten, deaktivieren oder entnehmen Sie sie.
- Leiten Sie vor einer Unterbrechung der Arbeit den Energiesparmodus oder den Ruhezustand ein, oder fahren Sie den Computer herunter.

## Beheben eines niedrigen Akkuladestands

#### Beheben eines niedrigen Akkuladestands, wenn eine externe Stromversorgung vorhanden ist

Schließen Sie eine der folgenden Komponenten an den Computer und an die externe Stromversorgung an:

- **Netzteil**
- Optionales Docking- oder Erweiterungsgerät
- Optionales Netzteil, das als Zubehör von HP erworben wurde

#### Beheben eines niedrigen Akkuladestands, wenn keine Stromversorgung verfügbar ist

Speichern Sie Ihre Arbeit und fahren Sie den Computer herunter.

#### Beheben eines niedrigen Akkuladestands, wenn der Computer den Ruhezustand nicht beenden kann

- 1. Ersetzen Sie den vom Benutzer austauschbaren Akku durch einen aufgeladenen Akku, oder schließen Sie den Computer über das Netzteil an eine externe Stromquelle an.
- 2. Drücken Sie zum Beenden des Ruhezustands die Betriebstaste.

## Lagern eines vom Benutzer austauschbaren Akkus (nur bestimmte Modelle)

ACHTUNG: Um die Gefahr einer Beschädigung gering zu halten, setzen Sie den Akku niemals längere Zeit hohen Temperaturen aus.

Wenn der Computer länger als 2 Wochen nicht benutzt wird und an keine externe Stromquelle angeschlossen ist, nehmen Sie den Akku aus dem Computer, und bewahren Sie ihn separat an einem kühlen, trockenen Ort auf, um die Akkunutzungsdauer zu verlängern.

Ein gelagerter Akku sollte alle 6 Monate geprüft werden. Wenn der Ladestand weniger als 50 Prozent beträgt, laden Sie den Akku vor der weiteren Lagerung auf.

## Entsorgen eines vom Benutzer austauschbaren Akkus (nur bestimmte Modelle)

VORSICHT! Nehmen Sie den Akku nicht auseinander, und vermeiden Sie mechanische Beschädigungen jeglicher Art, um Brände, Verätzungen oder Verbrennungen zu verhindern. Schließen Sie die Kontakte eines Akkus nicht kurz. Setzen Sie den Akku weder Feuer noch Feuchtigkeit aus.

Informationen zur ordnungsgemäßen Entsorgung von Akkus finden Sie im Dokument Hinweise zu Zulassung, Sicherheit und Umweltverträglichkeit.

So greifen Sie auf dieses Dokument zu:

Geben Sie auf der Startseite Support ein und wählen Sie dann die App HP Support Assistant. – ODER –

Klicken Sie auf dem Windows-Desktop auf das Fragezeichen-Symbol im Infobereich ganz rechts auf der Taskleiste.

# <span id="page-40-0"></span>Bei Netzbetrieb

Informationen zum Anschließen an die externe Netzstromversorgung finden Sie auf dem Poster Setup-Anweisungen, das im Versandkarton des Computers enthalten ist.

Der Computer verbraucht keine Akkuenergie, wenn er über ein zugelassenes Netzteil an eine Wechselstromquelle oder ein optionales Docking- oder Erweiterungsgerät angeschlossen ist.

VORSICHT! Um mögliche Sicherheitsrisiken zu vermeiden, darf nur das mit dem Computer gelieferte Netzteil, ein von HP bereitgestelltes Ersatznetzteil oder ein von HP erworbenes Netzteil verwendet werden.

Schließen Sie den Computer in den folgenden Situationen an das Stromnetz an:

A VORSICHT! Laden Sie den Computerakku nicht an Bord von Flugzeugen auf.

- Beim Aufladen oder Kalibrieren eines Akkus
- Beim Installieren oder Aktualisieren von Systemsoftware
- Beim Beschreiben einer Disc (nur bestimmte Modelle)
- Bei der Defragmentierung von Computern mit internen Festplatten
- Beim Durchführen einer Sicherung oder Wiederherstellung

Wenn Sie den Computer an eine Wechselstromquelle anschließen, geschieht Folgendes:

- Der Akku wird aufgeladen.
- Die Bildschirmhelligkeit wird erhöht.
- Das Symbol für die Energieanzeige im Infobereich der Taskleiste verändert sich.

Wenn Sie den Computer vom Stromnetz trennen:

- Der Computer schaltet auf den Betrieb mit Akkustrom um.
- Die Bildschirmhelligkeit wird automatisch verringert, um die Nutzungsdauer des Akkus zu verlängern.
- Das Symbol für die Energieanzeige im Infobereich der Taskleiste verändert sich.

#### Fehlerbehebung bei der Stromversorgung

Prüfen Sie das Netzteil, wenn der Computer bei Netzstromversorgung eines der folgenden Symptome aufweist:

- Der Computer lässt sich nicht einschalten.
- Das Display wird nicht eingeschaltet.
- Die Betriebsanzeigen leuchten nicht.

So prüfen Sie das Netzteil:

- 1. Fahren Sie den Computer herunter.
- 2. Schließen Sie das Netzteil an den Computer und dann an eine Netzsteckdose an.
- 3. Schalten Sie den Computer ein.
- <span id="page-41-0"></span>Wenn die Betriebsanzeigen leuchten, funktioniert das Netzteil ordnungsgemäß.
- Wenn die Betriebsanzeigen nicht leuchten, sollten Sie die Verbindung zwischen dem Netzteil und dem Computer und die Verbindung zwischen dem Netzteil und der Steckdose prüfen.
- Wenn die Verbindungen in Ordnung sind und die Betriebsanzeigen weiterhin nicht leuchten, funktioniert das Netzteil nicht ordnungsgemäß und sollte ausgetauscht werden.

Wenden Sie sich an den Support, um Informationen zum Erwerb eines Ersatznetzteils zu erhalten.

# Herunterfahren (Abschalten) des Computers

ACHTUNG: Nicht gespeicherte Daten gehen verloren, wenn der Computer heruntergefahren wird. Vergessen Sie nicht, Ihre Arbeit zu speichern, bevor Sie den Computer herunterfahren.

Der Befehl "Herunterfahren" schließt alle geöffneten Programme, einschließlich des Betriebssystems. Display und Computer werden ausgeschaltet.

Fahren Sie den Computer in den folgenden Situationen herunter:

- Wenn Sie den Akku auswechseln oder auf Komponenten im Computer zugreifen müssen
- Wenn Sie ein externes Hardwaregerät an einem anderen Anschluss als einem USB- oder Video-Anschluss anschließen
- Wenn der Computer längere Zeit nicht verwendet wird und an keine externe Stromquelle angeschlossen ist

Auch wenn Sie den Computer über die Ein/Aus-Taste herunterfahren können, sollten Sie den Computer über den Windows-Befehl "Herunterfahren" ausschalten.

- **HINWEIS:** Befindet sich der Computer im Energiesparmodus oder im Ruhezustand, müssen Sie diesen Modus durch kurzes Drücken der Ein/Aus-Taste zunächst beenden.
	- 1. Speichern Sie Ihre Daten und schließen Sie alle geöffneten Programme.
	- 2. Zeigen Sie auf der Startseite oder dem Windows-Desktop in die obere oder untere rechte Ecke des Bildschirms, um die Charms anzuzeigen.
	- 3. Klicken Sie auf Einstellungen, dann auf das Symbol Energie und anschließend auf Herunterfahren.

– oder –

Klicken Sie mit der rechten Maustaste auf die Schaltfläche Start in der linken unteren Ecke des Bildschirms, wählen Sie Herunterfahren oder abmelden und anschließend Herunterfahren.

Wenn der Computer nicht reagiert und Sie ihn daher nicht mit den oben genannten Methoden herunterfahren können, versuchen Sie es mit den folgenden Notabschaltverfahren in der angegebenen Reihenfolge:

- Drücken Sie die Tasten strg+alt+ entf, klicken Sie auf das Symbol Stromversorgung und wählen Sie dann Herunterfahren aus.
- Halten Sie die Ein/Aus-Taste mindestens 5 Sekunden lang gedrückt.
- Trennen Sie den Computer von der externen Stromquelle.
- Entnehmen Sie den Akku bei Modellen mit einem vom Benutzer austauschbaren Akku.

# <span id="page-42-0"></span>7 Warten und Pflegen des Computers

Es ist sehr wichtig, den Computer regelmäßig zu warten, damit er in optimalem Zustand bleibt. In diesem Kapitel wird die Verwendung von Tools wie Defragmentierung und Datenträgerbereinigung erläutert. Dieses Kapitel umfasst auch Anleitungen zum Aktualisieren von Programmen und Treibern, Schritte zur Reinigung des Computers und Tipps für das Reisen (oder den Versand) mit dem Computer.

## Verbessern der Leistung

Indem Sie regelmäßige Wartungsaufgaben wie Defragmentierung und Datenträgerbereinigung ausführen, können Sie die Leistungsfähigkeit Ihres Computers verbessern.

## Verwenden der Defragmentierung

HP empfiehlt, Ihre Festplatte mithilfe der Defragmentierung mindestens einmal im Monat zu defragmentieren.

**HINWEIS:** Für Solid-State-Laufwerke (SSDs) muss keine Defragmentierung durchgeführt werden.

So führen Sie die Defragmentierung aus:

- 1. Schließen Sie den Computer an die Netzstromversorgung an.
- 2. Geben Sie auf der Startseite Defragmentieren ein und wählen Sie dann Laufwerke defragmentieren und optimieren.
- 3. Folgen Sie den Anleitungen auf dem Bildschirm.

Weitere Informationen finden Sie in der Hilfe zur Defragmentierung.

### Verwenden der Datenträgerbereinigung

Verwenden Sie die Datenträgerbereinigung, um die Festplatte nach nicht benötigten Dateien zu durchsuchen. Diese können bedenkenlos gelöscht werden, um Platz auf dem Datenträger freizugeben und den Computer leistungsfähiger zu machen.

So führen Sie die Datenträgerbereinigung aus:

- 1. Geben Sie auf der Startseite Datenträger ein und wählen Sie dann eine der folgenden Optionen aus:
	- Festplattenspeicher auf diesem PC freigeben
	- Apps deinstallieren, um Festplattenspeicher freizugeben
	- Speicherplatz durch Löschen nicht erforderlicher Dateien freigeben
- 2. Folgen Sie den Anleitungen auf dem Bildschirm.

# Aktualisieren von Programmen und Treibern

HP empfiehlt, Ihre Programme und Treiber regelmäßig zu aktualisieren. Durch Updates können Probleme behoben und der Computer um neue Funktionen und Optionen erweitert werden. Ältere <span id="page-43-0"></span>Grafikkomponenten sind möglicherweise nicht mit der neuesten Spielesoftware kompatibel. Ohne aktuellen Treiber können Sie Ihre Geräte nicht optimal nutzen.

Rufen Sie die Website <http://www.hp.com/support> auf, um die neuesten Programme und Treiber von HP herunterzuladen. Sie können sich auch registrieren, um automatisch benachrichtigt zu werden, sobald ein Update verfügbar ist.

Wenn Sie Ihre Programme und Treiber aktualisieren möchten, befolgen Sie diese Anweisungen:

1. Geben Sie auf der Startseite Support ein und wählen Sie dann die App HP Support Assistant.

– ODER –

Klicken Sie auf dem Windows-Desktop auf das Fragezeichen-Symbol im Infobereich ganz rechts auf der Taskleiste.

- 2. Klicken Sie auf Updates und Anpassungen und dann auf Jetzt nach HP Updates suchen.
- 3. Folgen Sie den Anleitungen auf dem Bildschirm.

## Reinigen des Computers

Verwenden Sie folgende Produkte, um Ihren Computer schonend zu reinigen:

- Dimethylbenzylammoniumchlorid mit einer Konzentration von max. 0,3 Prozent (z. B. Einwegtücher, die von verschiedenen Herstellern angeboten werden).
- Alkoholfreien Glasreiniger
- Wasser mit milder Seifenlösung
- Trockenes Mikrofaser-Reinigungstuch oder Fensterleder (Antistatik-Tuch ohne Öl)
- Antistatik-Wischtücher

ACHTUNG: Vermeiden Sie starke Reinigungslösungen, da diese Ihren Computer dauerhaft schädigen können. Wenn Sie nicht sicher sind, ob ein Reinigungsprodukt für Ihren Computer geeignet ist, prüfen Sie die Liste der Inhaltsstoffe und vergewissern Sie sich, dass das Produkt keine Inhaltsstoffe wie Alkohol, Aceton, Ammoniumchlorid, Methylenchlorid und Kohlenwasserstoffe enthält.

Faserstoffe wie Papiertücher können Kratzer auf dem Computer hinterlassen. Mit der Zeit können sich Schmutzpartikel und Reinigungsmittel in den Kratzern festsetzen.

### Reinigungsverfahren

Folgen Sie zur sicheren Reinigung des Computers den in diesem Abschnitt aufgeführten Verfahren.

- A VORSICHT! Um Stromschläge oder die Beschädigung von Komponenten zu vermeiden, versuchen Sie nicht, Ihren Computer im eingeschalteten Zustand zu reinigen.
	- 1. Schalten Sie den Computer aus.
	- 2. Trennen Sie den Computer von der Netzstromversorgung.
	- 3. Trennen Sie die Verbindung zu allen externen Geräten mit eigener Stromversorgung.
- A ACHTUNG: Um eine Beschädigung der internen Komponenten zu vermeiden, sprühen Sie keine Reinigungsmittel oder Flüssigkeiten direkt auf die Computeroberfläche. Flüssigkeiten, die auf die Oberfläche tropfen, können interne Komponenten dauerhaft beschädigen.

#### <span id="page-44-0"></span>Reinigen des Displays

Wischen Sie das Display vorsichtig mit einem weichen, fusselfreien Tuch ab, das mit einem alkoholfreien Glasreiniger angefeuchtet ist. Stellen Sie sicher, dass das Display trocken ist, bevor Sie den Computer schließen.

#### Reinigen der Seiten und der Abdeckung

Verwenden Sie zur Reinigung der Seiten und der Abdeckung ein mit einer der oben genannten Reinigungslösungen angefeuchtetes weiches Mikrofasertuch oder Fensterleder, oder verwenden Sie ein entsprechendes Einwegtuch.

**HINWEIS:** Reinigen Sie die Abdeckung des Computers mit kreisenden Bewegungen, um Schmutz und Rückstände leichter zu entfernen.

#### Reinigen des TouchPads, der Tastatur oder der Maus (nur bestimmte Modelle)

VORSICHT! Um das Risiko von Stromschlägen oder Beschädigungen der internen Komponenten zu verringern, verwenden Sie zum Reinigen der Tastatur keinen Staubsaugeraufsatz. Durch einen Staubsauger kann Haushaltsschmutz auf die Tastaturoberfläche gelangen.

ACHTUNG: Um eine Beschädigung der internen Komponenten zu vermeiden, passen Sie auf, dass keine Flüssigkeiten zwischen die Tasten gelangen.

- Verwenden Sie zur Reinigung des TouchPad, der Tastatur und der Maus ein mit einer der oben genannten Reinigungslösungen angefeuchtetes weiches Mikrofasertuch oder Fensterleder, oder verwenden Sie ein entsprechendes Einwegtuch.
- Verwenden Sie eine Druckluftdose mit Röhrchenaufsatz, um zu verhindern, dass die Tasten verklemmen, und um Staub, Fusseln und andere Fremdkörper, die sich zwischen den Tasten angesammelt haben, zu entfernen.

## Transportieren oder Versenden des Computers

Im Folgenden finden Sie einige Tipps für den sicheren Transport bzw. Versand Ihres Computers.

- Bereiten Sie den Computer für den Versand oder eine Reise vor:
	- Sichern Sie Ihre Daten auf einem externen Laufwerk.
	- Entfernen Sie alle Discs und externen Speicher- und Erweiterungskarten, wie zum Beispiel Speicherkarten.
	- Schalten Sie alle externen Geräte aus, und trennen Sie sie vom Computer.
	- Fahren Sie den Computer herunter.
- Nehmen Sie eine Sicherungskopie Ihrer Daten mit. Bewahren Sie die gesicherten Daten getrennt von Ihrem Computer auf.
- Nehmen Sie den Computer auf Flugreisen im Handgepäck mit. Geben Sie ihn nicht mit dem restlichen Gepäck auf.
- ACHTUNG: Schützen Sie Laufwerke vor Magnetfeldern. Sicherheitseinrichtungen mit Magnetfeldern sind z. B. Sicherheitsschleusen und Handsucher in Flughäfen. Die Sicherheitseinrichtungen auf Flughäfen, bei denen Handgepäck über ein Förderband läuft, arbeiten normalerweise mit Röntgenstrahlen statt mit Magnetismus und beschädigen Laufwerke daher nicht.
- Wenn Sie den Computer während des Fluges verwenden möchten, achten Sie auf die Durchsagen während des Fluges, in denen Sie informiert werden, wann Sie Ihren Computer während des Fluges benutzen dürfen. Ob Sie während des Fluges einen Computer verwenden dürfen, liegt im Ermessen der Fluggesellschaft.
- Wenn Sie den Computer oder ein Laufwerk per Post versenden möchten, verwenden Sie eine angemessene Schutzverpackung und kennzeichnen Sie die Sendung als "Zerbrechlich".
- Die Verwendung von Wireless-Geräten kann in einigen Umgebungen eingeschränkt sein. Solche Einschränkungen können an Bord von Flugzeugen, in Krankenhäusern, in explosionsgefährdeten Bereichen oder unter anderen gefährdenden Bedingungen gelten. Wenn Sie sich nicht sicher sind, welche Vorschriften für die Verwendung eines Wireless-Geräts in Ihrem Computer gelten, fragen Sie vor dem Einschalten des Computers um Erlaubnis.
- Bei internationalen Reisen beachten Sie folgende Empfehlungen:
	- Informieren Sie sich über die für Computer gültigen Zollbestimmungen der Länder bzw. Region, die Sie bereisen.
	- Informieren Sie sich über die Anforderungen hinsichtlich Netzkabel, Netzteil und Adapter für die bereiste Region. Spannung und Frequenz des Stromnetzes sowie die Form von Steckern und Steckdosen sind in den verschiedenen Ländern unterschiedlich.

VORSICHT! Verwenden Sie zum Anschließen des Computers an das örtliche Stromnetz keine Spannungskonverter, die für Elektrokleingeräte angeboten werden. Es kann sonst zu Bränden, einem elektrischen Schlag oder Geräteschäden kommen.

# <span id="page-46-0"></span>8 Computer und Daten schützen

Computersicherheit ist unabdinglich, um unerlaubten Datenzugriff zu verhindern und die Integrität und die Verfügbarkeit Ihrer Daten zu schützen. Die Standardsicherheitslösungen des Windows-Betriebssystems, HP Anwendungen, Setup Utility (BIOS), welches nicht zu Windows gehört, sowie andere Software von Fremdherstellern tragen dazu bei, Ihren Computer vor verschiedenen Risiken zu schützen, beispielsweise vor Viren, Würmern und anderen bösartigen Codes.

WICHTIG: Einige der in diesem Handbuch beschriebenen Sicherheitsmerkmale sind auf Ihrem Computer möglicherweise nicht verfügbar.

## Verwenden von Kennwörtern

Ein Kennwort ist eine Reihe von Zeichen, die Sie zum Schutz der Daten auf Ihrem Computer und der Sicherheit von Online-Transaktionen festlegen. Es können mehrere Typen von Kennwörtern festgelegt werden. Wenn Sie z. B. Ihren Computer erstmalig einrichten, werden Sie aufgefordert, ein Benutzerkennwort einzurichten, um Ihren Computer zu schützen. Weitere Kennwörter können unter Windows eingerichtet werden und auch in HP Setup Utility (BIOS), das auf Ihrem Computer vorinstalliert ist.

Sie können für eine Funktion in Setup Utility (BIOS) und für eine Windows-Sicherheitsfunktion auch dasselbe Kennwort verwenden.

Beachten Sie folgende Tipps zum Erstellen und Speichern von Kennwörtern:

- Um zu vermeiden, dass Sie nicht mehr auf den Computer zugreifen können, notieren Sie sich jedes Kennwort und bewahren Sie es an einem sicheren Ort auf, der sich nicht in der Nähe des Computers befindet. Speichern Sie Kennwörter nicht in einer Datei auf dem Computer.
- Befolgen Sie beim Einrichten des Kennworts die Anforderungen des Programms.
- Ändern Sie Ihre Kennwörter mindestens alle 3 Monate.
- Ein Kennwort ist idealerweise lang und besteht aus Buchstaben, Satzzeichen, Symbolen und Zahlen.
- Bevor Sie Ihren Computer einem Servicepartner übergeben, sichern Sie Ihre Dateien, löschen Sie alle vertraulichen Dateien und setzen Sie alle Kennworteinstellungen zurück.

So erhalten Sie weitere Informationen über Windows-Kennwörter, z. B. Rennwörter für Bildschirmschoner:

**▲** Geben Sie auf der Startseite Support ein und wählen Sie dann die App HP Support Assistant.

– ODER –

Klicken Sie auf dem Windows-Desktop auf das Fragezeichen-Symbol im Infobereich ganz rechts auf der Taskleiste.

## <span id="page-47-0"></span>Einrichten von Kennwörtern unter Windows

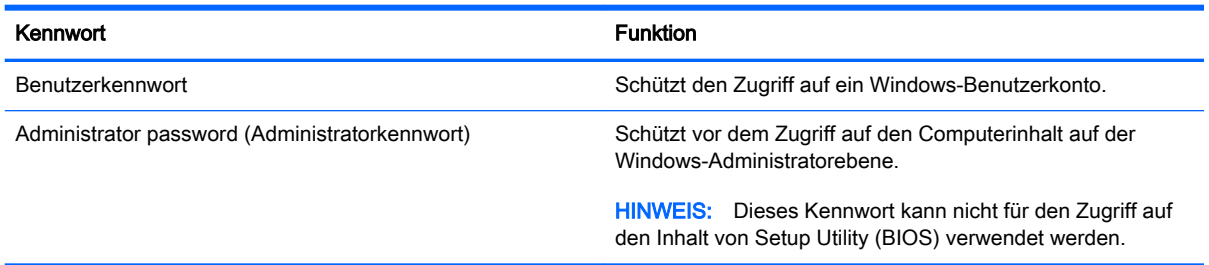

## Einrichten von Kennwörtern in Setup Utility (BIOS)

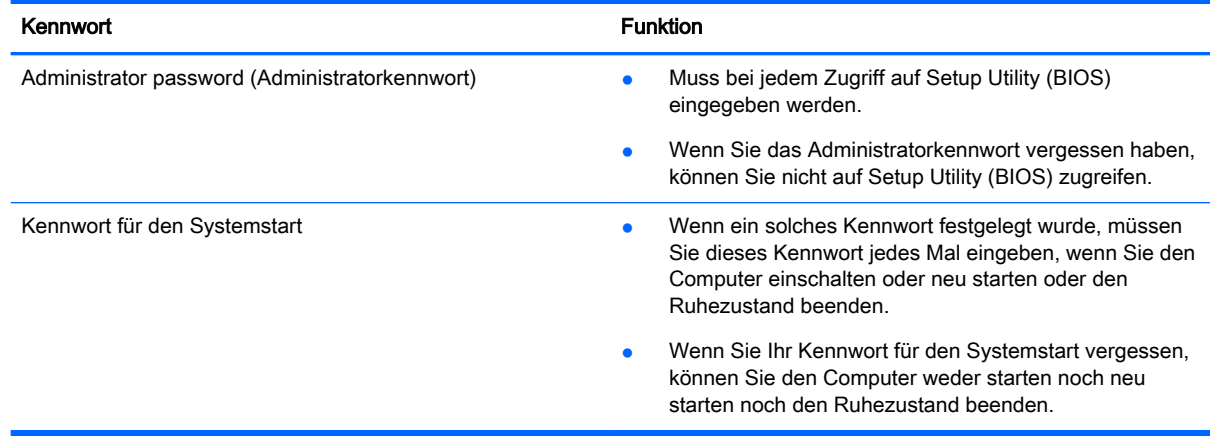

So richten Sie ein Administratorkennwort oder ein Kennwort für den Systemstart in Setup Utility (BIOS) ein bzw. ändern oder löschen es:

ACHTUNG: Gehen Sie äußerst vorsichtig vor, wenn Sie Änderungen in Setup Utility (BIOS) vornehmen. Wenn falsche Einstellungen vorgenommen werden, funktioniert der Computer möglicherweise nicht mehr ordnungsgemäß.

HINWEIS: Wenn Ihr Tablet eine Tastaturbasis hat, schließen Sie das Tablet vor dem Durchführen dieser Schritte an die Atorvastatin an.

- 1. Starten Sie Setup Utility (BIOS):
	- Computer oder Tablets mit Tastatur:
		- ▲ Schalten Sie den Computer ein oder starten Sie den Computer neu; drücken Sie sofort die esc-Taste und anschließend die Taste f10.
	- Tablets ohne Tastatur:
		- 1. Schalten Sie das Tablet ein oder führen Sie einen Neustart durch und drücken Sie dann schnell die Leiser-Taste.

– ODER –

Schalten Sie das Tablet ein oder führen Sie einen Neustart durch und drücken Sie dann schnell die Windows-Taste.

- 2. Tippen Sie auf f10.
- <span id="page-48-0"></span>2. Klicken Sie auf Sicherheit und folgen Sie dann den Anleitungen auf dem Bildschirm.

Die Änderungen werden beim Neustart des Computers wirksam.

# Verwenden des Fingerabdruck-Lesegeräts (bestimmte Modelle)

Auf bestimmten Modellen ist ein integriertes Fingerabdruck-Lesegerät verfügbar.

Um das Fingerabdruck-Lesegerät nutzen zu können, müssen Sie auf dem Computer ein Benutzerkonto mit Kennwort einrichten und anschließend einen oder mehrere Fingerabdrücke mithilfe der HP SimplePass Software registrieren.

So registrieren Sie Fingerabdrücke mit HP SimplePass:

- 1. Scannen Sie einen Finger auf dem Fingerabdruck-Sensor, um HP SimplePass zu starten.
	- oder –

Geben Sie auf dem Startbildschirm Simple ein, und wählen Sie dann HP SimplePassaus.

- 2. Wenn der Begrüßungsbildschirm von HP SimplePass angezeigt wird, klicken Sie auf Los geht's.
- 3. HP SimplePass fordert Sie auf, mit dem rechten Zeigefinger über den Sensor zu streifen.
- 4. Scannen Sie den Finger dreimal, um die Registrierung zu beenden.

Wenn die Registrierung erfolgreich ist, wird ein grüner Kreis auf dem entsprechenden Finger in der Abbildung angezeigt.

5. Wiederholen Sie die Schritte 1 bis 4, um einen weiteren Fingerabdruck zu registrieren.

# Verwenden von Internetsicherheitssoftware

Wenn Sie Ihren Computer verwenden, um auf E-Mails, ein Netzwerk oder das Internet zuzugreifen, setzen Sie Ihren Computer möglicherweise Computerviren, Spyware und anderen Online-Bedrohungen aus. Um Ihren Computer zu schützen, ist möglicherweise Internetsicherheitssoftware mit Antiviren- und Firewallfunktionen auf Ihrem Computer als Testversion vorinstalliert. Um dauerhaften Schutz vor neuen Viren und anderen Sicherheitsrisiken zu gewährleisten, muss die Sicherheitssoftware regelmäßig aktualisiert werden. Es wird dringend empfohlen, ein Upgrade auf die Vollversion durchzuführen oder ein Antivirenprogramm Ihrer Wahl zu erwerben, um den umfassenden Schutz Ihres Computers zu gewährleisten.

## Verwenden von Antivirensoftware

Computerviren können Programme, Utilities oder das Betriebssystem außer Funktion setzen oder zu deren anormalem Verhalten führen. Antivirensoftware kann die meisten Viren erkennen, zerstören und, in den meisten Fällen, den durch sie verursachten Schaden reparieren.

Um dauerhaften Schutz vor neuen Viren zu gewährleisten, muss die Antivirensoftware regelmäßig aktualisiert werden.

<span id="page-49-0"></span>Möglicherweise ist ein Antivirenprogramm auf Ihrem Computer vorinstalliert. Es wird dringend empfohlen ein Antivirenprogramm Ihrer Wahl zu erwerben, um den umfassenden Schutz Ihres Computers zu gewährleisten.

Für weitere Informationen über Computerviren geben Sie auf der Startseite Support ein und wählen Sie dann die App HP Support Assistant, oder klicken Sie auf dem Windows-Desktop auf das Fragezeichen-Symbol im Infobereich außen rechts in der Taskleiste.

### Verwenden von Firewallsoftware

Firewalls verhindern unberechtigten Zugriff auf ein System oder Netzwerk. Eine Firewall kann ein Softwareprogramm sein, das Sie auf Ihrem Computer und/oder in einem Netzwerk installieren. Eine Firewall kann auch eine Kombination aus Hardware und Software sein.

Es gibt zwei Arten von Firewalls:

- Host-basierte Firewall Software, die nur den Computer schützt, auf dem sie installiert ist.
- Netzwerk-Firewall Diese Firewall wird zwischen Ihrem DSL- oder Kabelmodem und Ihrem Heimnetzwerk installiert, um alle Computer im Netzwerk zu schützen.

Wenn eine Firewall in einem System installiert wurde, werden alle ankommenden und abgehenden Daten überwacht und mit einer Reihe von benutzerdefinierten Sicherheitskriterien verglichen. Alle Daten, die diesen Kriterien nicht entsprechen, werden geblockt.

# Installieren von Software-Updates

Auf Ihrem Computer installierte Software von HP, Windows und Drittanbietern sollte regelmäßig aktualisiert werden, um Sicherheitsprobleme zu beseitigen und die Softwareleistung zu verbessern. Weitere Informationen finden Sie unter [Aktualisieren von Programmen und Treibern auf Seite 33](#page-42-0).

# Installieren kritischer Sicherheits-Updates

ACHTUNG: Microsoft sendet Benachrichtigungen, wenn kritische Updates verfügbar sind. Zum Schutz Ihres Computers vor Sicherheitslücken und Viren sollten Sie alle kritischen Updates von Microsoft installieren, sobald Sie eine entsprechende Benachrichtigung erhalten.

Sie können diese Updates manuell oder automatisch installieren.

So zeigen Sie Einstellungen an oder ändern diese:

1. Geben Sie auf der Startseite Systemsteuerung ein.

– ODER –

Klicken Sie auf dem Windows-Desktop mit der rechten Maustaste auf die Schaltfläche Start und wählen Sie dann Systemsteuerung.

2. Wählen Sie System und Sicherheit, dann Windows Update, anschließend Einstellungen ändern und folgen Sie den Anleitungen auf dem Bildschirm.

# Schützen Ihres Wireless-Netzwerks

Wenn Sie ein WLAN einrichten oder auf ein vorhandenes WLAN zugreifen, sollten Sie immer die Sicherheitsfunktionen aktivieren, um Ihr Netzwerk vor unberechtigtem Zugriff zu schützen. WLANs in öffentlichen Bereichen (Hotspots) wie Cafés und Flughäfen bieten möglicherweise keine Sicherheit.

# <span id="page-50-0"></span>Sichern Ihrer Softwareanwendungen und Daten

Sichern Sie Ihre Softwareanwendungen und Daten regelmäßig, um Datenverluste oder beschädigungen durch Virenbefall oder einen Software- bzw. Hardwareausfall zu vermeiden. Weitere Informationen finden Sie unter ["Sichern, auf einen Wiederherstellungspunkt zurücksetzen und](#page-56-0)  [wiederherstellen" auf Seite 47](#page-56-0).

# Verwenden einer optionalen Diebstahlsicherung

Eine Diebstahlsicherung (separat zu erwerben) soll zur Abschreckung dienen, kann eine missbräuchliche Verwendung oder einen Diebstahl des Computers jedoch nicht in jedem Fall verhindern. Diebstahlsicherungen sind nur eine der verschiedenen Methoden, die im Rahmen einer umfassenden Sicherheitslösung angewandt werden sollten, um den Diebstahlschutz zu maximieren.

Die Öffnung für die Diebstahlsicherung an Ihrem Computer unterscheidet sich möglicherweise leicht von der Abbildung in diesem Abschnitt. Informationen zur Position der Öffnung für die Diebstahlsicherung an Ihrem Computer finden Sie auf dem mitgelieferten Poster.

- 1. Schlingen Sie die Diebstahlsicherung um einen stationären Gegenstand.
- 2. Stecken Sie den Schlüssel (1) in das Kabelschloss (2).
- 3. Stecken Sie das Kabelschloss in die Öffnung für die Diebstahlsicherung am Computer (3), und verschließen Sie das Kabelschloss anschließend mit dem Schlüssel.

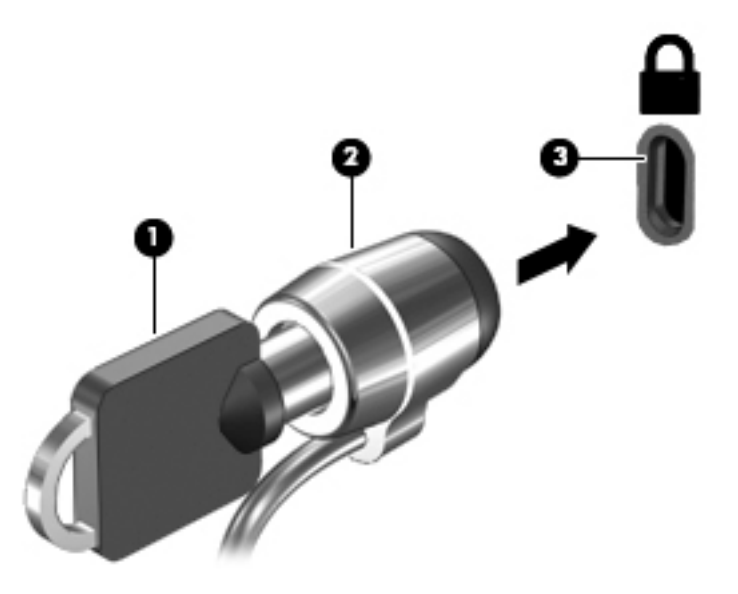

4. Ziehen Sie den Schlüssel ab, und bewahren Sie ihn an einem sicheren Ort auf.

# <span id="page-51-0"></span>9 Verwenden von Setup Utility (BIOS)

Setup Utility bzw. das BIOS (Basic Input/Output System) steuert die Kommunikation zwischen allen Ein- und Ausgabegeräten im System (z. B. Festplatten, Display, Tastatur, Maus und Drucker). Setup Utility (BIOS) enthält Einstellungen für die angeschlossenen Geräte, die Boot-Reihenfolge des Computers und die Größe des System- und Erweiterungsspeichers.

# Starten von Setup Utility (BIOS)

ACHTUNG: Gehen Sie äußerst vorsichtig vor, wenn Sie Änderungen in Setup Utility (BIOS) vornehmen. Wenn falsche Einstellungen vorgenommen werden, funktioniert der Computer möglicherweise nicht mehr ordnungsgemäß.

HINWEIS: Wenn Ihr Tablet eine Tastaturbasis hat, verbinden Sie das Tablet vor Durchführung der in diesem Kapitel beschriebenen Schritte mit der Tastaturbasis.

- Computer oder Tablets mit Tastatur:
	- ▲ Schalten Sie den Computer ein oder starten Sie den Computer neu; drücken Sie sofort die esc-Taste und anschließend die Taste f10.
- Tablets ohne Tastatur:
	- 1. Schalten Sie das Tablet ein oder führen Sie einen Neustart durch und drücken Sie dann schnell die Leiser-Taste.
		- ODER –

Schalten Sie das Tablet ein oder führen Sie einen Neustart durch und drücken Sie dann schnell die Windows-Taste.

2. Tippen Sie auf f10.

## Aktualisieren des BIOS

Auf der HP Website stehen unter Umständen aktualisierte BIOS-Versionen zum Download bereit.

Üblicherweise werden die BIOS-Updates auf der HP Website in Form von komprimierten Dateien, sogenannten SoftPaqs, bereitgestellt.

Einige Softwarepakete, die heruntergeladen werden können, enthalten eine Infodatei (README.TXT), die Hinweise zur Installation und zur Fehlerbeseitigung bei der Datei enthält.

### Ermitteln der BIOS-Version

Um festzustellen, ob die verfügbaren BIOS-Updates aktueller als die auf Ihrem Computer installierte BIOS-Version sind, müssen Sie zunächst die Version des installierten System-BIOS ermitteln.

Für weitere BIOS-Versionsinformationen (auch bekannt als ROM-Datum und System-BIOS) geben Sie auf der Startseite Support ein, wählen Sie die App HP Support Assistant und wählen Sie dann Systeminformationen oder verwenden Sie Setup Utility (BIOS).

- <span id="page-52-0"></span>1. Starten Sie Setup Utility (BIOS) (siehe [Starten von Setup Utility \(BIOS\) auf Seite 42](#page-51-0)).
- 2. Wählen Sie Main (Hauptmenü) und notieren Sie sich Ihre BIOS-Version.
- 3. Klicken Sie auf Exit (Beenden), anschließend auf Exit Discarding Changes (Beenden ohne Speichern der Änderungen) und folgen Sie dann den Anweisungen auf dem Bildschirm.

### Herunterladen eines BIOS-Updates

- A ACHTUNG: Um das Risiko von Schäden am Computer oder einer fehlerhaften Installation zu verringern, sollten Sie ein Update des System-BIOS nur herunterladen und installieren, wenn der Computer über das Netzteil an eine zuverlässige externe Stromversorgung angeschlossen ist. Ein BIOS-Update sollte nicht heruntergeladen oder installiert werden, solange der Computer mit Akkustrom betrieben wird, mit einem optionalen Dockingprodukt verbunden oder an eine optionale Stromversorgung angeschlossen ist. Beim Herunterladen und Installieren muss Folgendes beachtet werden:
	- Unterbrechen Sie nicht die Stromzufuhr zum Gerät, indem Sie das Netzkabel aus der Steckdose ziehen.
	- Schalten Sie den Computer nicht aus und leiten Sie nicht den Energiesparmodus ein.
	- Es dürfen keine Geräte eingesetzt bzw. entfernt oder Kabel angeschlossen bzw. abgezogen werden.

HINWEIS: Wenn Ihr Computer in ein Netzwerk eingebunden ist, sprechen Sie vor der Installation von Software-Updates, insbesondere von System-BIOS-Updates, mit Ihrem Netzwerkadministrator.

1. Geben Sie auf der Startseite Support ein und wählen Sie dann die App HP Support Assistant.

– ODER –

Klicken Sie auf dem Windows-Desktop auf das Fragezeichen-Symbol im Infobereich ganz rechts auf der Taskleiste.

- 2. Klicken Sie auf Updates und Anpassungen und dann auf Jetzt nach HP Updates suchen.
- 3. Folgen Sie den Anleitungen auf dem Bildschirm.
- 4. Gehen Sie im Download-Bereich wie folgt vor:
	- a. Suchen Sie nach dem BIOS-Update, das aktueller ist als die derzeitige BIOS-Version auf Ihrem Computer. Wenn das Update jünger ist als Ihr BIOS, notieren Sie sich Datum, Name bzw. andere Kennzeichnungen. Möglicherweise benötigen Sie diese Informationen später, um das Update nach dem Herunterladen auf Ihrer Festplatte zu identifizieren.
	- b. Folgen Sie den Anleitungen auf dem Bildschirm zum Herunterladen Ihrer Auswahl auf die Festplatte.

Wenn das Update neuer als Ihr BIOS ist, notieren Sie sich den Pfad zu dem Speicherort auf der Festplatte, an dem das BIOS-Update heruntergeladen wurde. Sie müssen bei der Installation des Updates auf diesen Pfad zugreifen.

Es gibt verschiedene Installationsverfahren für BIOS-Updates. Befolgen Sie die Anleitungen, die nach dem Herunterladen auf dem Bildschirm angezeigt werden. Wenn keine Anleitungen angezeigt werden, gehen Sie folgendermaßen vor:

1. Geben Sie im Startbildschirm Datei ein und wählen Sie dann Datei-Explorer.

– ODER –

Klicken Sie auf dem Windows-Desktop mit der rechten Maustaste auf die Schaltfläche Start und wählen Sie dann File Explorer (Datei-Explorer).

- 2. Klicken Sie auf die gewünschte Festplatte. Dies ist im Allgemeinen "Lokale Festplatte (C:)".
- 3. Öffnen Sie auf dem zuvor notierten Pfad auf der Festplatte den Ordner, in dem sich das Update befindet.
- 4. Doppelklicken Sie auf die Datei mit der Dateierweiterung .exe (zum Beispiel Dateiname.exe). Der BIOS-Installationsvorgang wird gestartet.
- 5. Führen Sie die Installation entsprechend den Anleitungen auf dem Bildschirm aus.
- HINWEIS: Wenn eine Meldung über die erfolgreiche Installation angezeigt wird, können Sie die heruntergeladene Datei von Ihrer Festplatte löschen.

# <span id="page-54-0"></span>10 Verwendung der HP PC Hardware Diagnostics (UEFI)

HP PC Hardware Diagnostics ist eine Unified Extensible Firmware Interface (UEFI), mit der Sie Diagnosetests ausführen können, um zu überprüfen, ob die Computer-Hardware ordnungsgemäß funktioniert. Das Tool wird außerhalb des Betriebssystems ausgeführt, um Hardwareausfälle, die möglicherweise durch das Betriebssystem oder andere Software-Komponenten verursacht werden, auszuschließen.

So starten Sie HP PC Hardware Diagnostics UEFI:

- 1. So rufen Sie Setup Utility auf:
	- Computer oder Tablets mit Tastatur:
		- Schalten Sie den Computer ein oder führen Sie einen Neustart durch und drücken Sie dann schnell esc.
	- Tablets ohne Tastatur:
		- ▲ Schalten Sie das Tablet ein oder führen Sie einen Neustart durch und drücken Sie dann schnell die Leiser-Taste.

– ODER –

Schalten Sie das Tablet ein oder führen Sie einen Neustart durch und drücken Sie dann schnell die Windows-Taste.

2. Drücken oder tippen Sie auf f2.

Das BIOS sucht an 3 Stellen nach den Diagnose-Tools, und zwar in der folgenden Reihenfolge:

- a. Angeschlossenes USB-Laufwerk
	- **EX HINWEIS:** Weitere Informationen zum Herunterladen des HP PC Hardware Diagnostics (UEFI) Tools auf ein USB-Laufwerk, finden Sie unter Herunterladen von HP PC Hardware Diagnostics (UEFI) auf ein USB-Gerät auf Seite 45.
- b. Festplatte
- c. BIOS
- 3. Wenn sich das Diagnose-Tool öffnet, verwenden Sie die Pfeiltasten auf der Tastatur, um den Diagnosetesttyp auszuwählen, den Sie ausführen möchten, und folgen Sie dann den Anleitungen auf dem Bildschirm.

**HINWEIS:** Wenn Sie einen Diagnosetest stoppen möchten, drücken oder tippen Sie auf esc.

## Herunterladen von HP PC Hardware Diagnostics (UEFI) auf ein USB-Gerät

**EX HINWEIS:** Anleitungen für das Herunterladen von HP PC Hardware Diagnostics (UEFI) sind nur in englischer Sprache verfügbar.

Es gibt zwei Möglichkeiten zum Herunterladen von HP PC Hardware Diagnostics auf ein USB-Gerät:

Option 1: HP PC Diagnostics-Startseite – Bietet Zugriff auf die neueste UEFI-Version

- 1. Gehen Sie zu [http://hp.com/go/techcenter/pcdiags.](http://hp.com/go/techcenter/pcdiags)
- 2. Klicken Sie auf den UEFI Download-Link und wählen Sie Ausführen.

Option 2: Support- und Treiber-Seiten – Bieten Downloads für frühere oder neuere Versionen eines bestimmten Produkts

- 1. Gehen Sie zu [http://www.hp.com.](http://www.hp.com)
- 2. Zeigen Sie auf Support im oberen Bereich der Seite und klicken Sie dann auf Treiber herunterladen.
- 3. Geben Sie im Textfeld den Produktnamen ein und klicken Sie dann auf Los.

– oder –

Klicken Sie auf Jetzt suchen, damit HP Ihr Produkt automatisch erkennt.

- 4. Wählen Sie Ihr Computermodell und wählen Sie dann Ihr Betriebssystem aus.
- 5. Klicken Sie im Abschnitt Diagnostic (Diagnose) auf HP UEFI Support Environment.

– oder –

Klicken Sie auf Download (Herunterladen) und wählen Sie dann Run (Ausführen).

# <span id="page-56-0"></span>11 Sichern, auf einen Wiederherstellungspunkt zurücksetzen und wiederherstellen

In diesem Kapitel finden Sie unter anderem Informationen zu den folgenden Vorgängen. Die Informationen in diesem Kapitel sind Standard für die meisten Modelle.

- Erstellen von Wiederherstellungsmedien und Sicherungen
- System auf Wiederherstellungspunkt zurücksetzen und wiederherstellen

Rufen Sie für weitere Informationen den "HP Support Assistant" auf.

Geben Sie auf der Startseite Support ein und wählen Sie dann die App HP Support Assistant. – ODER –

Klicken Sie auf dem Windows-Desktop auf das Fragezeichen-Symbol im Infobereich ganz rechts auf der Taskleiste.

# Erstellen von Wiederherstellungsmedien und Sicherungen

Die folgenden Methoden zur Erstellung von Wiederherstellungsmedien und Sicherungen sind nur bei bestimmten Modellen verfügbar. Wählen Sie die für Ihr Computermodell verfügbare Methode.

- Verwenden Sie den HP Recovery Manager nach dem erfolgreichen Einrichten des Computers, um HP Wiederherstellungsmedien zu erstellen. Bei diesem Schritt wird eine Sicherungskopie der HP Wiederherstellungspartition auf dem Computer erstellt. Die Sicherungskopie kann zur Neuinstallation des ursprünglichen Betriebssystems verwendet werden, wenn die Festplatte beschädigt oder ausgetauscht wurde. Informationen zum Erstellen von Wiederherstellungsmedien finden Sie unter Erstellen von HP Wiederherstellungsmedien (nur bestimmte Modelle) auf Seite 47. Informationen zu den Wiederherstellungsoptionen, die für die Verwendung von Wiederherstellungsmedien verfügbar sind, finden Sie unter [Wiederherstellung](#page-59-0) [mit HP Recovery Manager auf Seite 50](#page-59-0).
- Verwenden Sie Windows-Tools, um Systemwiederherstellungspunkte und Sicherungen von persönlichen Daten zu erstellen.

Weitere Informationen finden Sie unter [Verwenden von Windows-Tools auf Seite 49.](#page-58-0)

**EX HINWEIS:** Wenn der Speicher 32 GB oder weniger beträgt, ist die Microsoft-Systemwiederherstellung standardmäßig deaktiviert.

## Erstellen von HP Wiederherstellungsmedien (nur bestimmte Modelle)

WICHTIG: Wenn Ihr Computer keine Option für das Erstellen von Wiederherstellungsmedien auflistet, können Sie über den Support Wiederherstellungsmedien für Ihr System erwerben. Sehen Sie im Booklet der *weltweiten Telefonnummern* nach, welches Ihrem Computer beigefügt ist. Sie können die Kontaktinformationen auch auf der HP Website finden. Gehen Sie zu [http://www.hp.com/](http://www.hp.com/support) [support](http://www.hp.com/support), wählen Sie Ihr Land oder Ihre Region und folgen Sie den Anweisungen auf dem Bildschirm. <span id="page-57-0"></span>HP Recovery Manager ist ein Softwareprogramm, mit dem Sie Wiederherstellungsmedien erstellen können, nachdem Sie den Computer erfolgreich eingerichtet haben. HP Wiederherstellungsmedien stellen das System wieder her, wenn die Festplatte beschädigt wurde. Bei einer Systemwiederherstellung werden das ursprüngliche Betriebssystem und die werksseitig installierten Softwareprogramme wiederhergestellt und die Einstellungen für die Programme konfiguriert. Mit HP Widerherstellungsmedien können Sie das System auch anpassen oder bei einem Festplattenwechsel das Auslieferungs-Image wiederherstellen.

- Sie können nur einen Satz von Wiederherstellungsmedien erstellen. Geben Sie auf diese Wiederherstellungs-Tools Acht, und bewahren Sie sie an einem sicheren Ort auf.
- HP Recovery Manager untersucht den Computer und bestimmt die Speicherkapazität für das Medium, die erforderlich ist.
- Um Wiederherstellungs-Discs zu erstellen, muss Ihr Computer über ein optisches Laufwerk zum Schreiben von DVDs verfügen, und Sie dürfen nur qualitativ hochwertige leere DVD-R-, DVD +R-, DVD-R DL- oder DVD+R DL-Discs verwenden. Verwenden Sie keine wiederbeschreibbaren Discs, wie CD±RW, DVD±RW, Double-Layer-DVD±RW oder BD-RE (wiederbeschreibbare Blu-ray-Discs); sie sind nicht mit HP Recovery Manager kompatibel. Sie können stattdessen auch ein hochwertiges leeres USB-Flash-Laufwerk verwenden.
- Wenn Ihr Computer nicht über ein internes optisches Laufwerk mit DVD-Writer-Funktion verfügt, können Sie ein optionales externes optisches Laufwerk (separat zu erwerben) verwenden, um DVD-Wiederherstellungsmedien zu erstellen. Sie haben außerdem die Möglichkeit, Wiederherstellungsmedien über den Support zu erwerben. Sehen Sie im Booklet der weltweiten Telefonnummern nach, welches Ihrem Computer beigefügt ist. Sie können die Kontaktinformationen auch auf der HP Website finden. Gehen Sie zu [http://www.hp.com/](http://www.hp.com/support) [support](http://www.hp.com/support), wählen Sie Ihr Land oder Ihre Region und folgen Sie den Anweisungen auf dem Bildschirm. Ein externes optisches Laufwerk muss direkt an den USB-Anschluss des Computers angeschlossen werden; es darf nicht mit dem USB-Anschluss eines externen Geräts, z. B. einem USB-Hub, verbunden werden.
- Stellen Sie sicher, dass der Computer an eine Netzstromquelle angeschlossen ist, bevor Sie die Wiederherstellungsmedien erstellen.
- Dieser Vorgang kann eine Stunde oder länger dauern. Unterbrechen Sie diesen Vorgang nicht.
- Es ist möglich, das Programm notfalls zu beenden, bevor Sie das Erstellen aller Wiederherstellungs-DVDs abgeschlossen haben. HP Recovery Manager schließt den Brennvorgang der aktuellen DVD ab. Wenn Sie HP Recovery Manager das nächste Mal öffnen, werden Sie aufgefordert, mit dem Erstellen der Sicherung fortzufahren, und die restlichen Discs werden gebrannt.

So erstellen Sie HP Wiederherstellungsmedien:

WICHTIG: Schließen Sie bei Tablets mit einer abnehmbaren Tastatur vor dem Durchführen dieser Schritte die Tastatur an das Tastaturdock an (nur bestimmte Modelle).

- 1. Geben Sie im Startbildschirm recovery ein und wählen Sie dann HP Recovery Manager.
- 2. Wählen Sie Wiederherstellungsmedien erstellen, und folgen Sie dann den Anleitungen auf dem Bildschirm.

Informationen zum Wiederherstellen des Systems finden Sie unter [Wiederherstellung mit](#page-59-0)  [HP Recovery Manager auf Seite 50](#page-59-0).

# <span id="page-58-0"></span>Verwenden von Windows-Tools

Sie können Systemwiederherstellungspunkte und Sicherungen von persönlichen Daten mithilfe von Windows-Tools erstellen

**EX HINWEIS:** Wenn der Speicher 32 GB oder weniger beträgt, ist die Microsoft-Systemwiederherstellung standardmäßig deaktiviert.

Geben Sie im Startbildschirm Hilfe ein und wählen Sie dann Hilfe und Support.

– ODER –

Klicken Sie auf dem Windows-Desktop auf das Fragezeichen-Symbol im Infobereich ganz rechts auf der Taskleiste.

Rufen Sie für weitere Informationen und Schritte "Hilfe und Support" auf.

## Zurücksetzen auf einen Wiederherstellungspunkt und Wiederherstellen

Zum Wiederherstellen des Systems stehen mehrere Möglichkeiten zur Verfügung. Wählen Sie die Methode, die sich am besten für Ihre Situation und Ihre Kenntnisse eignet:

WICHTIG: Nicht alle Methoden sind für alle Modelle verfügbar.

- Windows bietet mehrere Optionen zum Wiederherstellen aus Sicherungen, Aktualisieren des Computers und Zurücksetzen des Computers in seinen ursprünglichen Zustand. Weitere Informationen hierzu finden Sie in Hilfe und Support.
	- ▲ Geben Sie auf der Startseite Support ein und wählen Sie dann die App HP Support Assistant.

– ODER –

Klicken Sie auf dem Windows-Desktop auf das Fragezeichen-Symbol im Infobereich ganz rechts auf der Taskleiste.

- Wenn Sie ein Problem mit einer vorinstallierten Anwendung oder einem Treiber beheben müssen, installieren Sie die Anwendung bzw. den Treiber mithilfe der Option "Treiber und Anwendungen neu installieren" in HP Recovery Manager neu.
	- ▲ Geben Sie auf der Startseite recovery ein, wählen Sie HP Recovery Manager und Treiber und Anwendungen neu installieren, und folgen Sie dann den Anleitungen auf dem Bildschirm.
- Wenn Sie den Computer mit einem Minimal-Image wiederherstellen möchten, können Sie bei bestimmten Modellen die Option "HP minimierte Image-Wiederherstellung" der HP Wiederherstellungspartition oder HP Wiederherstellungsmedien wählen. Beim Wiederherstellen des Minimal-Image werden nur die Treiber und die Hardware-unterstützenden Anwendungen installiert. Andere im Image enthaltene Anwendungen können über die Option "Treiber und Anwendungen neu installieren" von HP Recovery Manager installiert werden.

Weitere Informationen finden Sie unter [Wiederherstellung mit HP Recovery Manager](#page-59-0)  [auf Seite 50](#page-59-0).

Wenn Sie die Windows-Partition mit de, originalen werkseitigen Inhalt wiederherstellen möchten, können Sie die Option zur Systemwiederherstellung von der HP Wiederherstellungspartition wählen (nur bestimmte Modelle), oder Sie können die HP Wiederherstellungsmedien verwenden. Weitere Informationen finden Sie unter [Wiederherstellung mit HP Recovery](#page-59-0) 

<span id="page-59-0"></span>Manager auf Seite 50. Falls Sie noch keine Wiederherstellungsmedien erstellt haben, siehe [Erstellen von HP Wiederherstellungsmedien \(nur bestimmte Modelle\) auf Seite 47](#page-56-0).

- Bei bestimmten Modellen können Sie zum Wiederherstellen der originalen werkseitigen Partition und ihres Inhalts, oder wenn Sie die Festplatte ausgetauscht haben, die Option "Rücksetzung auf Werkseinstellungen" des HP Wiederherstellungsmediums verwenden. Weitere Informationen finden Sie unter Wiederherstellung mit HP Recovery Manager auf Seite 50.
- Wenn Sie die Wiederherstellungspartition entfernen möchten, um Festplattenspeicherplatz freizugeben, können Sie bei bestimmten Modellen die Option "Wiederherstellungspartition entfernen" von HP Recovery Manager verwenden.

Weitere Informationen finden Sie unter [Entfernen der HP Wiederherstellungspartition \(nur](#page-61-0)  [bestimmte Modelle\) auf Seite 52](#page-61-0).

### Wiederherstellung mit HP Recovery Manager

Mit der HP Recovery Manager-Software können Sie den Computer auf seinen ursprünglichen Auslieferungszustand zurücksetzen, indem Sie die von Ihnen erstellten oder die vom Support erworbenen HP Wiederherstellungsmedien oder die HP Wiederherstellungspartition (nur bestimmte Modelle) verwenden. Falls Sie noch keine Wiederherstellungsmedien erstellt haben, siehe [Erstellen](#page-56-0) [von HP Wiederherstellungsmedien \(nur bestimmte Modelle\) auf Seite 47.](#page-56-0)

#### Das sollten Sie wissen, bevor Sie beginnen:

HP Recovery Manager kann nur Software wiederherstellen, die bereits werksseitig installiert wurde. Software, die nicht im Lieferumfang des Computers enthalten ist, muss von der Website des Herstellers heruntergeladen oder erneut von den vom Hersteller bereitgestellten Medien installiert werden.

**if** WICHTIG: Eine Wiederherstellung über HP Recovery Manager sollte als letzter Versuch durchgeführt werden, um Computerprobleme zu beheben.

- HP Wiederherstellungsmedien müssen verwendet werden, wenn die Festplatte des Computers beschädigt ist. Falls Sie noch keine Wiederherstellungsmedien erstellt haben, siehe [Erstellen](#page-56-0) [von HP Wiederherstellungsmedien \(nur bestimmte Modelle\) auf Seite 47.](#page-56-0)
- Um die Option zur Rücksetzung auf die Werkseinstellung zu nutzen, müssen Sie HP Wiederherstellungsmedien verwenden (nur bestimmte Modelle). Falls Sie noch keine Wiederherstellungsmedien erstellt haben, siehe [Erstellen von HP Wiederherstellungsmedien](#page-56-0) [\(nur bestimmte Modelle\) auf Seite 47.](#page-56-0)
- Wenn Ihr Computer das Erstellen von HP Wiederherstellungsmedien nicht erlaubt oder die HP Wiederherstellungsmedien nicht funktionieren, können Sie Wiederherstellungsmedien für Ihr System vom Support erwerben. Sehen Sie im Booklet der weltweiten Telefonnummern nach, welches Ihrem Computer beigefügt ist. Sie können die Kontaktinformationen auch auf der HP Website finden. Gehen Sie zu<http://www.hp.com/support>, wählen Sie Ihr Land oder Ihre Region und folgen Sie den Anweisungen auf dem Bildschirm.
- WICHTIG: HP Recovery Manager erstellt nicht automatisch Sicherungskopien Ihrer persönlichen Daten. Sichern Sie daher die persönlichen Daten, die Sie behalten möchten, bevor Sie die Wiederherstellung beginnen.

Wenn Sie HP Wiederherstellungsmedien verwenden, können Sie eine der folgenden Wiederherstellungsoptionen wählen:

**HINWEIS:** Nur die für Ihren Computer verfügbaren Optionen werden angezeigt, wenn Sie den Wiederherstellungsprozess starten.

- <span id="page-60-0"></span>Systemwiederherstellung – installiert das Original-Betriebssystem neu und konfiguriert die Einstellungen für die Programme, die ab Werk installiert waren.
- Minimal-Image wiederherstellen (nur bestimmte Modelle) installiert das Betriebssystem sowie alle für die Hardware benötigten Treiber und Software neu, aber keine weiteren Softwareanwendungen.
- Rücksetzung auf die Werkseinstellungen stellt den Auslieferungszustand des Computers wieder her, löscht alle Daten von der Festplatte und erstellt die Partitionen neu. Anschließend werden das Betriebssystem und die werksseitig installierte Software neu installiert.

Die HP Wiederherstellungspartition (nur bestimmte Modelle) unterstützt die Systemwiederherstellung und die Minimal-Image-Wiederherstellung (nur bestimmte Modelle).

#### Verwenden der HP Wiederherstellungspartition (nur bestimmte Modelle)

Mithilfe der HP Wiederherstellungspartition können Sie Ihr System ohne Wiederherstellungs-Discs oder USB-Speicherstick wiederherstellen bzw. eine Minimal-Image-Wiederherstellung durchführen (nur bestimmte Modelle). Diese Art der Wiederherstellung kann nur durchgeführt werden, wenn die Festplatte noch funktioniert.

So starten Sie HP Recovery Manager von der HP Wiederherstellungspartition:

**i "/wICHTIG:** Schließen Sie bei Tablets mit einer abnehmbaren Tastatur vor dem Durchführen dieser Schritte die Tastatur an das Tastaturdock an (nur bestimmte Modelle).

1. Geben Sie auf der Startseite Wiederherstellung ein, wählen Sie dann HP Recovery Manager und anschließend HP Recovery Environment.

– ODER –

Drücken Sie f11 während der Computer startet oder drücken und halten Sie f11, während Sie die Ein/Aus-Taste drücken.

- 2. Wählen Sie im Menü mit den Boot-Optionen die Option Fehlerbeseitigung.
- 3. Wählen Sie HP Recovery Manager und folgen Sie anschließend den Anweisungen auf dem Bildschirm.

#### Wiederherstellung über HP Wiederherstellungsmedien

Sie können HP Wiederherstellungsmedien verwenden, um den Originalzustand des Systems wiederherzustellen. Diese Methode kann verwendet werden, wenn das System keine HP Wiederherstellungspartition besitzt oder wenn die Festplatte nicht richtig funktioniert.

- 1. Sichern Sie nach Möglichkeit alle persönlichen Dateien (Backup).
- 2. Legen Sie das HP Wiederherstellungsmedium ein und starten Sie den Computer neu.
- **FINWEIS:** Wenn der Computer nicht automatisch in HP Recovery Manager startet, ändern Sie die Boot-Reihenfolge des Computers. Siehe Ändern der Boot-Reihenfolge des Computers auf Seite 51.
- 3. Folgen Sie den Anleitungen auf dem Bildschirm.

#### Ändern der Boot-Reihenfolge des Computers

Wenn Ihr Computer nicht in HP Recovery Manager neu startet, ändern Sie die Boot-Reihenfolge des Computers. Dies ist die Reihenfolge der im BIOS aufgeführten Geräte, in dem der Computer nach Startinformationen sucht. Sie können die Auswahl für ein optisches Laufwerk oder ein USB-Flash-Laufwerk ändern.

<span id="page-61-0"></span>So ändern Sie die Boot-Reihenfolge:

WICHTIG: Schließen Sie bei Tablets mit einer abnehmbaren Tastatur vor dem Durchführen dieser Schritte die Tastatur an das Tastaturdock an (nur bestimmte Modelle).

- 1. Legen Sie das HP Wiederherstellungsmedium ein.
- 2. Rufen Sie Computer Setup auf:

Bei Computern oder Tablets mit angeschlossenen Tastaturen:

**▲** Schalten Sie den Computer oder das Tablet ein oder führen Sie einen Neustart durch, drücken Sie schnell esc und drücken Sie dann f9, um die Boot-Optionen festzulegen.

Für Computer oder Tablets ohne angeschlossene Tastaturen:

- **▲** Schalten Sie den Computer ein oder führen Sie einen Neustart durch, drücken Sie schnell die Leiser-Taste und tippen dann auf f9, um die Boot-Optionen festzulegen.
	- $-$  ODER  $-$

Schalten Sie den Computer ein oder führen Sie einen Neustart durch, drücken Sie dann schnell die Windows-Taste und tippen Sie dann auf f9 für Bootoptionen.

- 3. Wählen Sie das optische Laufwerk oder das USB-Laufwerk, von dem Sie booten möchten.
- 4. Folgen Sie den Anleitungen auf dem Bildschirm.

#### Entfernen der HP Wiederherstellungspartition (nur bestimmte Modelle)

In HP Recovery Manager haben Sie die Möglichkeit, die HP Wiederherstellungspartition zu entfernen, um Platz auf der Festplatte zu schaffen.

<sup>1</sup><sup>2</sup>/2 WICHTIG: Wenn Sie die HP Wiederherstellungspartition entfernt haben, können Sie die Windows-Aktualisierungsoption oder die Windows-Option "Alles entfernen und Windows neu installieren" nicht mehr verwenden. Darüber hinaus können Sie keine Systemwiederherstellung oder Minimal-Image-Wiederherstellung von der HP-Wiederherstellungspartition durchführen. Aus diesem Grund sollten Sie HP Wiederherstellungsmedien erstellen, bevor Sie die Wiederherstellungspartition entfernen (siehe [Erstellen von HP Wiederherstellungsmedien \(nur bestimmte Modelle\) auf Seite 47](#page-56-0)).

Führen Sie die folgenden Schritte aus, um die HP Wiederherstellungspartition zu entfernen:

- 1. Geben Sie im Startbildschirm recovery ein und wählen Sie dann HP Recovery Manager.
- 2. Wählen Sie Wiederherstellungspartition entfernen, und folgen Sie den Anleitungen auf dem Bildschirm.

# <span id="page-62-0"></span>12 Technische Daten

# **Eingangsleistung**

Die Informationen zur elektrischen Leistung in diesem Abschnitt können hilfreich sein, wenn Sie den Computer auf Auslandsreisen mitnehmen möchten.

Der Computer wird mit Gleichstrom betrieben, der aus einer Wechsel- oder Gleichstromquelle stammen kann. Die Wechselstromquelle muss eine Nennspannung von 100-240 V bei 50-60 Hz aufweisen. Obwohl der Computer über eine autonome Gleichstromquelle betrieben werden kann, sollte er nur mit einem Netzteil oder einer Gleichstromquelle betrieben werden, die von HP geliefert und für die Verwendung mit diesem Computer genehmigt wurden.

Der Computer ist für Gleichstrom ausgelegt, wobei die folgenden Spezifikationen eingehalten werden müssen. Betriebsspannung und Betriebsstrom variieren je nach Plattform.

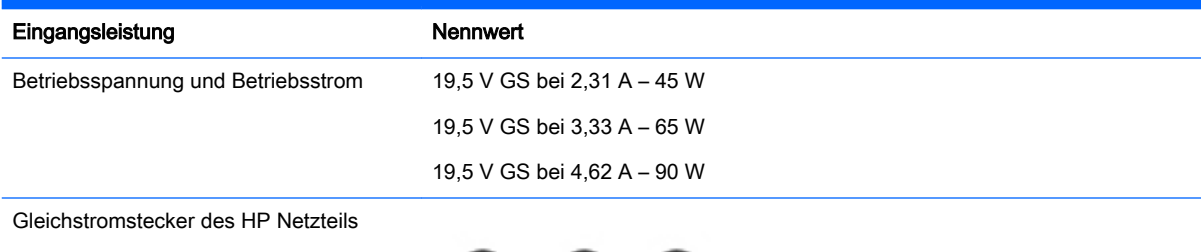

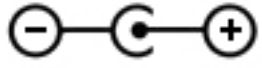

**HINWEIS:** Dieses Gerät wurde für IT-Stromversorgungsnetze in Norwegen mit einer Effektivspannung zwischen Phasen von nicht mehr als 240 V entwickelt.

HINWEIS: Die Angaben zu Betriebsspannung und Betriebsstrom des Computers finden Sie auf dem Zulassungsetikett des Systems.

# Betriebsumgebung

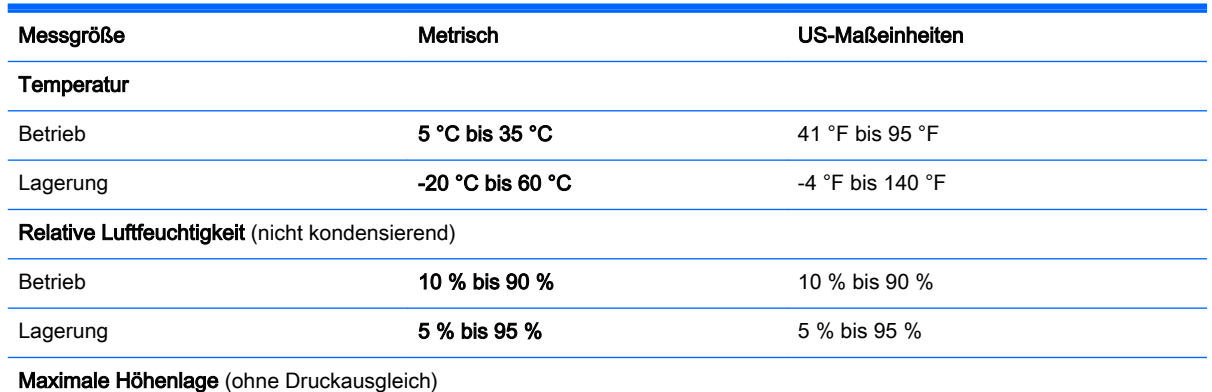

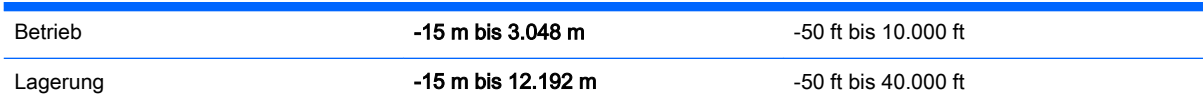

# <span id="page-64-0"></span>13 Elektrostatische Entladung

Unter elektrostatischer Entladung wird die Freisetzung statischer Ladung beim Kontakt zweier Objekte verstanden, beispielsweise der elektrische Schlag, den Sie spüren, wenn Sie über einen Teppichboden gehen und eine Türklinke aus Metall anfassen.

Die Entladung statischer Elektrizität über einen Finger oder einen anderen Leiter kann elektronische Bauteile beschädigen. Beachten Sie folgende Vorsichtsmaßnahmen, um Schäden am Computer oder an den Laufwerken und einen Datenverlust zu vermeiden:

- Wenn die Anleitungen zur Installation oder zum Ausbau vorschreiben, dass die Stromzufuhr zum Computer unterbrochen werden muss, stellen Sie sicher, dass er ordnungsgemäß geerdet ist.
- Bewahren Sie die Komponenten bis zur Installation in gegen elektrostatische Aufladung geschützten Behältnissen auf.
- Vermeiden Sie es, Pins, Leitungen und Schaltungsbauteile zu berühren. Vermeiden Sie möglichst den Kontakt mit elektronischen Komponenten.
- Verwenden Sie nicht-magnetische Werkzeuge.
- Bevor Sie Komponenten berühren, entladen Sie statische Elektrizität, indem Sie eine unlackierte Metalloberfläche berühren.
- Wenn Sie eine Komponente entfernen, bewahren Sie sie in einem elektrostatikgeschützten Behältnis auf.

# <span id="page-65-0"></span>**Index**

#### Symbole/Zahlen

3D Kamera, Beschreibung [9](#page-18-0)

#### A

Akku Aufbewahren [30](#page-39-0) Beheben eines niedrigen Akkuladestands [30](#page-39-0) Energie sparen [29](#page-38-0) Entladen [29](#page-38-0) Entsorgen [30](#page-39-0) Informationsquellen [29](#page-38-0) Vom Benutzer austauschbar [28](#page-37-0) Akkubetrieb [28](#page-37-0) Akku-Entriegelungsschieber, Beschreibung [6](#page-15-0) Akkufach, Beschreibung [6](#page-15-0) Akkus, Informationen [29](#page-38-0) Akkutemperatur [30](#page-39-0) Akkuverriegelung, Beschreibung [6](#page-15-0) Aktionstasten [9](#page-18-0) Beschreibung [5](#page-14-0) Aktualisieren von Programmen und Treibern [33](#page-42-0) Anschließen an die externe Netzstromversorgung [31](#page-40-0) Anschluss, Stromnetz [8](#page-17-0) Anschlüsse HDMI-Anschluss [6](#page-15-0), [17](#page-26-0) Miracast [19](#page-28-0) USB 3.0 [8](#page-17-0) USB 3.0-Anschluss mit Ladefunktion (Stromversorgung) [8](#page-17-0) Antivirensoftware verwenden [39](#page-48-0) Audioausgangsbuchse (Kopfhörer)/ Audioeingangsbuchse (Mikrofon), Beschreibung [5](#page-14-0) Ausschalten des Computers [32](#page-41-0)

#### B

Beats Audio [17](#page-26-0)

Beats Audio-Fenster [17](#page-26-0) Beats Audio-Tastenkombination [17](#page-26-0) Betriebsanzeigen, Beschreibung [8](#page-17-0) Betriebsumgebung [53](#page-62-0) BIOS Aktualisieren [42](#page-51-0) Ermitteln der Version [42](#page-51-0) Starten von Setup Utility [42](#page-51-0) Update herunterladen [43](#page-52-0) Bluetooth-Etikett [11](#page-20-0) Bluetooth-Gerät [12,](#page-21-0) [14](#page-23-0) Boot-Reihenfolge Ändern [51](#page-60-0) Buchsen Audioausgang (Kopfhörer)/ Audioeingang (Mikrofon) [5](#page-14-0) Netzwerk [8](#page-17-0) RJ-45-Netzwerk [8](#page-17-0)

C Computer, Reisen [30](#page-39-0)

#### D

Datenträgerbereinigung, Software [33](#page-42-0) Defragmentierung, Software [33](#page-42-0) Diebstahlsicherung installieren [41](#page-50-0)

#### E

Ein/Aus-Taste Beschreibung [7](#page-16-0) Eingangsleistung [53](#page-62-0) Einleiten des Energiesparmodus und des Ruhezustands [26](#page-35-0) Einrichten des Kennworts für die Reaktivierung [27](#page-36-0) Elektrostatische Entladung [55](#page-64-0) Energieanzeige, Verwenden [28](#page-37-0) Energieeinstellungen, Verwenden [28](#page-37-0)

Energiesparmodus Beenden [26](#page-35-0) Einleiten [26](#page-35-0) Energiesparmodus und Ruhezustand Einleiten [26](#page-35-0) esc-Taste, Beschreibung [6](#page-15-0) Etiketten Bluetooth-Etikett [11](#page-20-0) Microsoft-Echtheitszertifikat [11](#page-20-0) Seriennummer [11](#page-20-0) Service [11](#page-20-0) WLAN-Etikett [11](#page-20-0) Zulassungsetikett [11](#page-20-0) Zulassungsetiketten für Wireless-Geräte [11](#page-20-0) Externe Netzstromversorgung, Anschließen [31](#page-40-0)

## F

Fach, Akku [6](#page-15-0) Festplattenanzeige, Beschreibung [6](#page-15-0) Feststelltaste, Beschreibung [6](#page-15-0) Fingerabdrücke registrieren [39](#page-48-0) Fingerabdruck-Lesegerät Beschreibung [6](#page-15-0) Verwenden [39](#page-48-0) Firewallsoftware [40](#page-49-0) Firmen-WLAN, Verbindung [13](#page-22-0) Flugzeugmodus-Taste [5](#page-14-0), [10](#page-19-0) fn-Taste, Beschreibung [6](#page-15-0)

### G

Gleiten mit einem Finger – Touchscreen-Bewegung [24](#page-33-0)

## H

HDMI, Konfigurieren von Audio [18](#page-27-0) HDMI-Anschluss Beschreibung [6](#page-15-0) Verbinden [17](#page-26-0) Headsets, anschließen [16](#page-25-0)

Herstellen einer Verbindung zu einem WLAN [13](#page-22-0) Herunterfahren [32](#page-41-0) High-Definition-Geräte anschließen [17](#page-26-0), [19](#page-28-0) HP Apps Store, besuchen [1](#page-10-0) HP Dreifach-Bassreflex-Subwoofer, Beschreibung [6](#page-15-0) HP Informationsquellen [2](#page-11-0) HP PC-Hardware Diagnostics (UEFI) Herunterladen [45](#page-54-0) HP Recovery Manager Korrektur von Boot-Problem [51](#page-60-0) Start [51](#page-60-0) HP Wiederherstellungsmedien Erstellen [47](#page-56-0) Wiederherstellung [51](#page-60-0) HP Wiederherstellungspartition Entfernen [52](#page-61-0) Wiederherstellung [51](#page-60-0)

#### I

Informationen finden Hardware [4](#page-13-0) Software [4](#page-13-0) Installieren Optionale Diebstahlsicherung [41](#page-50-0) Wichtige Sicherheits-Updates [40](#page-49-0) Integrierter Ziffernblock, Beschreibung [6](#page-15-0) Interne Mikrofone, Beschreibung [6](#page-15-0) Internetsicherheitssoftware verwenden [39](#page-48-0)

#### K

Kennenlernen des Computers [4](#page-13-0) Kennwörter Setup Utility (BIOS) [38](#page-47-0) Windows [38](#page-47-0) Komponenten [5](#page-14-0) Kritische Sicherheits-Updates installieren [40](#page-49-0)

#### L

Lagern eines Akkus [30](#page-39-0)

Lautsprecher Beschreibung [8](#page-17-0) Verbinden [16](#page-25-0) LEDs Festplatte [6](#page-15-0) Feststelltaste [6](#page-15-0) Netzteil [5](#page-14-0) RJ-45-Netzwerkstatus [8](#page-17-0) Stromversorgung [8](#page-17-0) stummschalten [7](#page-16-0) Webcam [9](#page-18-0) Linkes Kontrollfeld, Beschreibung [6](#page-15-0) Lüftungsschlitze, Beschreibung [8](#page-17-0)

#### M

Maus, extern Einstellungen festlegen [20](#page-29-0) Minimiertes Image, erstellen [50](#page-59-0) Miracast [19](#page-28-0)

#### N

Netzanschluss, Beschreibung [8](#page-17-0) Netzteil, prüfen [31](#page-40-0) Netzteilanzeige, Beschreibung [5](#page-14-0) Netzwerkbuchse, Beschreibung [8](#page-17-0) num-Taste, Beschreibung [7](#page-16-0)

#### O

Öffentliches WLAN, Verbindung [13](#page-22-0) Öffnung für die Diebstahlsicherung, Beschreibung [8](#page-17-0) Optisches Laufwerk, Beschreibung [7](#page-16-0)

#### P

Pflege des Computers [34](#page-43-0) Produktname und -nummer des Computers [11](#page-20-0) Prüfen eines Netzteils [31](#page-40-0)

#### R

Rechtes Kontrollfeld, Beschreibung [8](#page-17-0) Reinigen des Computers [34](#page-43-0) Reisen mit dem Computer [11](#page-20-0), [30](#page-39-0), [35](#page-44-0) Richtig starten [1](#page-10-0)

RJ-45-Netzwerkbuchse, Beschreibung [8](#page-17-0) RJ-45-Netzwerkstatus-LEDs, Beschreibung [8](#page-17-0) Ruhezustand Beenden [27](#page-36-0) Einleiten [27](#page-36-0)

#### S

Schalter für das interne Display, Beschreibung [6](#page-15-0) Seriennummer [11](#page-20-0) Seriennummer des Computers [11](#page-20-0) Service-Etiketten, Position [11](#page-20-0) Setup Utility (BIOS), Kennwörter [38](#page-47-0) Sichern von Software und Daten [41](#page-50-0) Sicherungen [47](#page-56-0) **Software** Datenträgerbereinigung [33](#page-42-0) Defragmentierung [33](#page-42-0) Software-Updates installieren [40](#page-49-0) Speicherkarte, Beschreibung [6](#page-15-0) Speicherkarten-Lesegerät, Beschreibung [6](#page-15-0) **Steckplätze** Diebstahlsicherung [8](#page-17-0) Speicherkarten-Lesegerät [6](#page-15-0) Steuerfeld links [6](#page-15-0) rechts [8](#page-17-0) Streichbewegungen von der oberen und unteren Kante – TouchPad- und Touchscreen-Bewegung [24](#page-33-0) Streichen von der linken Kante aus – Touchpad- und Touchscreen-Bewegung [23](#page-32-0) Streichen von der rechten Kante aus – TouchPad- und Touchscreen-Bewegung [23](#page-32-0) **Stromversorgung** Akku [28](#page-37-0) Netzbetrieb [31](#page-40-0) Stummschalt-LED, Beschreibung [7](#page-16-0) System reagiert nicht [32](#page-41-0) Systemwiederherstellung [50](#page-59-0)

Systemwiederherstellungspunkt Erstellen [49](#page-58-0) Systemwiederherstellungspunkt, erstellen [47](#page-56-0)

#### T

Tastatur und Maus, Verwendung [25](#page-34-0) Tasten Aktion [5](#page-14-0) esc [6](#page-15-0) Flugzeugmodus [5,](#page-14-0) [10](#page-19-0) fn [6](#page-15-0) Linkes TouchPad [6](#page-15-0) num-Taste [7](#page-16-0) Rechtes TouchPad [8](#page-17-0) Stromversorgung [7](#page-16-0) Windows<sub>[9](#page-18-0)</sub> Windows-Anwendungen [9](#page-18-0) Temperatur [30](#page-39-0) Tippen – TouchPad- und Touchscreen-Bewegung [20](#page-29-0) **TouchPad** Verwenden [20](#page-29-0) TouchPad, Tasten [6](#page-15-0), [8](#page-17-0) TouchPad-Feld, Beschreibung [8](#page-17-0) TouchPad- und Touchscreen-Bewegungen Streichbewegungen von der oberen und unteren Kante [24](#page-33-0) Streichen von der linken Kante [23](#page-32-0) Streichen von der rechten Kante [23](#page-32-0) Tippen [20](#page-29-0) Zwei-Finger-Bildlauf [21](#page-30-0) Zwei-Finger-Klick [22](#page-31-0) Zwei Finger zusammen/ auseinander, um zu zoomen [21](#page-30-0) Touchscreen-Bewegung, Gleiten mit einem Finger [24](#page-33-0)

#### U

Unterseite [11](#page-20-0) Unterstützte Discs, Wiederherstellung [48](#page-57-0) USB 3.0-Anschluss, Beschreibung [8](#page-17-0)

USB 3.0-Ladeanschluss (mit Stromversorgung), Beschreibung [8](#page-17-0)

#### V

Verriegelungen Akkufreigabe [6](#page-15-0) Versand des Computers [35](#page-44-0) Verwenden des TouchPads [20](#page-29-0) Verwenden von Kennwörtern [37](#page-46-0) Verwenden von Tastatur und Maus [25](#page-34-0) Video [17](#page-26-0)

#### W

Wartung Aktualisieren von Programmen und Treibern [33](#page-42-0) Datenträgerbereinigung [33](#page-42-0) Defragmentierung [33](#page-42-0) Webcam Beschreibung [9](#page-18-0) Verwenden [16](#page-25-0) Webcam-LED, Beschreibung [9](#page-18-0) Wichtige erste Schritte [1](#page-10-0) Wiederherstellen Energieoptionen [49](#page-58-0) Wiederherstellen des Originalzustands des Systems [50](#page-59-0) Wiederherstellen mit minimiertem Image [51](#page-60-0) Wiederherstellung Datenträger [48,](#page-57-0) [51](#page-60-0) HP Recovery Manager [50](#page-59-0) Medien [51](#page-60-0) Mit HP Recovery Manager [48](#page-57-0) Start [51](#page-60-0) System [50](#page-59-0) Unterstützte Discs [48](#page-57-0) USB-Flash-Laufwerk [51](#page-60-0) Wiederherstellungsmedien Erstellen [47](#page-56-0) Erstellen mit HP Recovery Manager [48](#page-57-0) Wiederherstellungspartition Entfernen [52](#page-61-0) Windows Systemwiederherstellungspunk t [47,](#page-56-0) [49](#page-58-0)

Windows-Anwendungstaste, Beschreibung [9](#page-18-0) Windows-Kennwörter [38](#page-47-0) Windows-Taste [9](#page-18-0) Windows-Tools Verwenden [49](#page-58-0) Wireless Assistant Software [12](#page-21-0) Wireless-Bedienelemente Betriebssystem [12](#page-21-0) Taste [12](#page-21-0) Wireless Assistant Software [12](#page-21-0) Wireless-Gerät, Zulassungsetikett [11](#page-20-0) Wireless-LED [12](#page-21-0) Wireless-Netzwerk (WLAN) Firmen-WLAN, Verbindung [13](#page-22-0) Öffentliches WLAN, Verbindung [13](#page-22-0) Reichweite [14](#page-23-0) Verbinden [13](#page-22-0) Wireless-Netzwerk schützen [40](#page-49-0) Wireless-Taste [12](#page-21-0) WLAN-Antennen, Beschreibung [9](#page-18-0) WLAN-Etikett [11](#page-20-0) WLAN-Gerät [11](#page-20-0)

#### Z

Zulassungsinformationen Wireless-Gerät, Zulassungsetiketten [11](#page-20-0) Zulassungsetikett [11](#page-20-0) Zwei-Finger-Bildlauf – TouchPadund Touchscreen-Bewegung [21](#page-30-0) Zwei-Finger-Klick – TouchPadund Touchscreen-Bewegung [22](#page-31-0) Zwei Finger zusammen/ auseinander, um zu zoomen – TouchPad- und Touchscreen-Bewegung [21](#page-30-0)